Správa osobného počítača Stolné počítače

© Copyright 2008 Hewlett-Packard Development Company, L.P. Informácie v tomto dokumente sa môžu zmeniť bez predchádzajúceho upozornenia.

Microsoft, Windows a Windows Vista sú obchodné známky alebo registrované obchodné známky spoločnosti Microsoft Corporation v Spojených štátoch alebo v iných krajinách.

Intel a vPro sú ochrannými známkami spoločnosti Intel Corporation v USA a ďalších krajinách.

Jediné záruky vzťahujúce sa na produkty a služby spoločnosti HP sú uvedené v prehláseniach o výslovnej záruke, ktoré sa dodávajú spolu s produktmi a službami. Žiadne informácie uvedené v tejto príručke nemožno považovať za dodatočnú záruku. Spoločnosť HP nie je zodpovedná za technické alebo redakčné chyby či vynechaný text v tejto príručke.

Tento dokument obsahuje informácie, na ktoré sa vzťahujú autorské práva. Žiadna časť tohto dokumentu sa nesmie kopírovať, reprodukovať alebo prekladať do iného jazyka bez predchádzajúceho písomného súhlasu spoločnosti Hewlett-Packard Company.

Správa osobného počítača

Stolné počítače

Tretie vydanie (júl 2008)

Katalógové číslo dokumentu: 451272-233

### **O tejto príručke**

Táto príručka obsahuje definície a pokyny pre používanie funkcií zabezpečenia a správy, ktoré sú predinštalované na niektorých modeloch.

- **VAROVANIE!** Takto zvýraznený text obsahuje pokyny, ktorých nedodržanie môže mať za následok ujmu na zdraví alebo smrť.
- **UPOZORNENIE:** Takto zvýraznený text obsahuje pokyny, ktorých nedodržanie môže mať za následok poškodenie zariadení alebo stratu informácií.
- **POZNÁMKA:** Takto zvýraznený text obsahuje dôležité doplnkové informácie.

# **Obsah**

#### 1 Prehľad správy osobného počítača

### 2 Úvodná konfigurácia a zavedenie

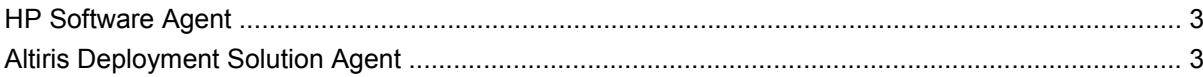

#### 3 Vzdialená inštalácia systému

#### 4 Aktualizácia a správa softvéru

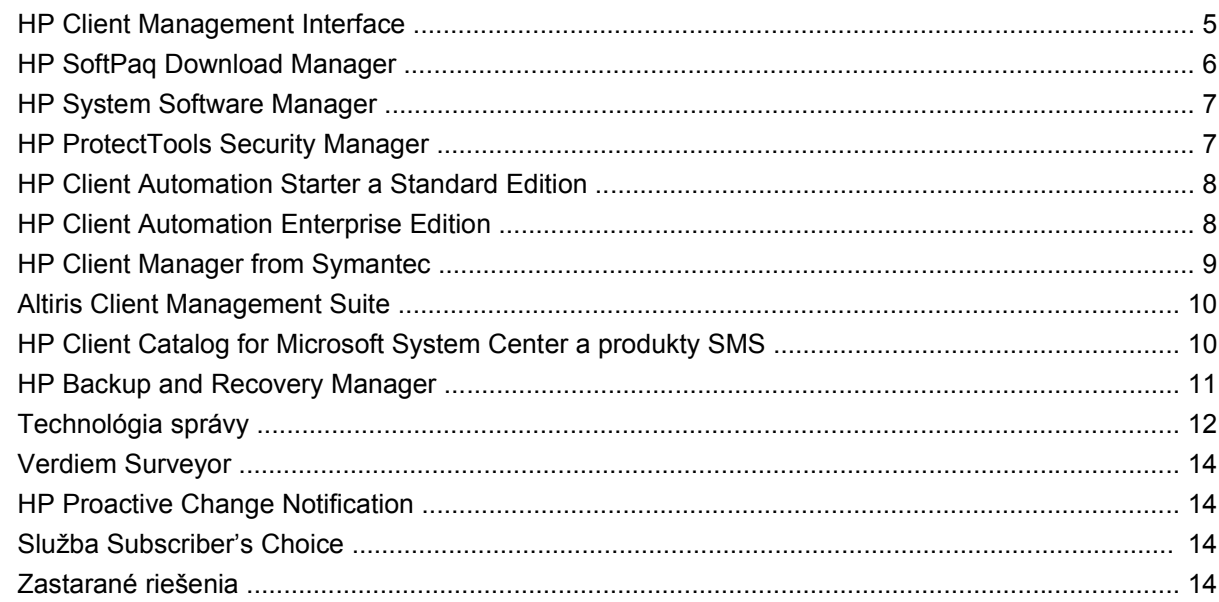

#### 5 Prepis pamäte ROM

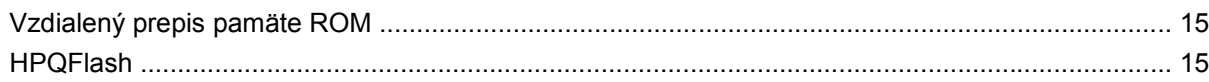

#### 6 Boot Block Emergency Recovery Mode (Režim núdzovej obnovy spúšťacieho bloku)

#### 7 Replikácia nastavenia

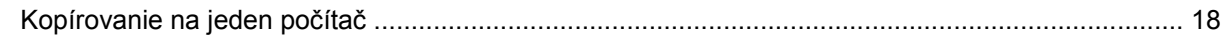

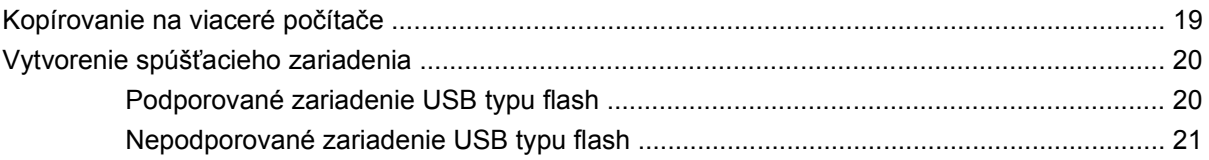

#### **[8 Dvojpolohové tla](#page-29-0)čidlo napájania**

**[9 Podpora na webovej lokalite spolo](#page-30-0)čnosti HP**

#### **[10 Priemyselné štandardy](#page-31-0)**

#### **[11 Sledovanie prostriedkov a zabezpe](#page-32-0)čenie**

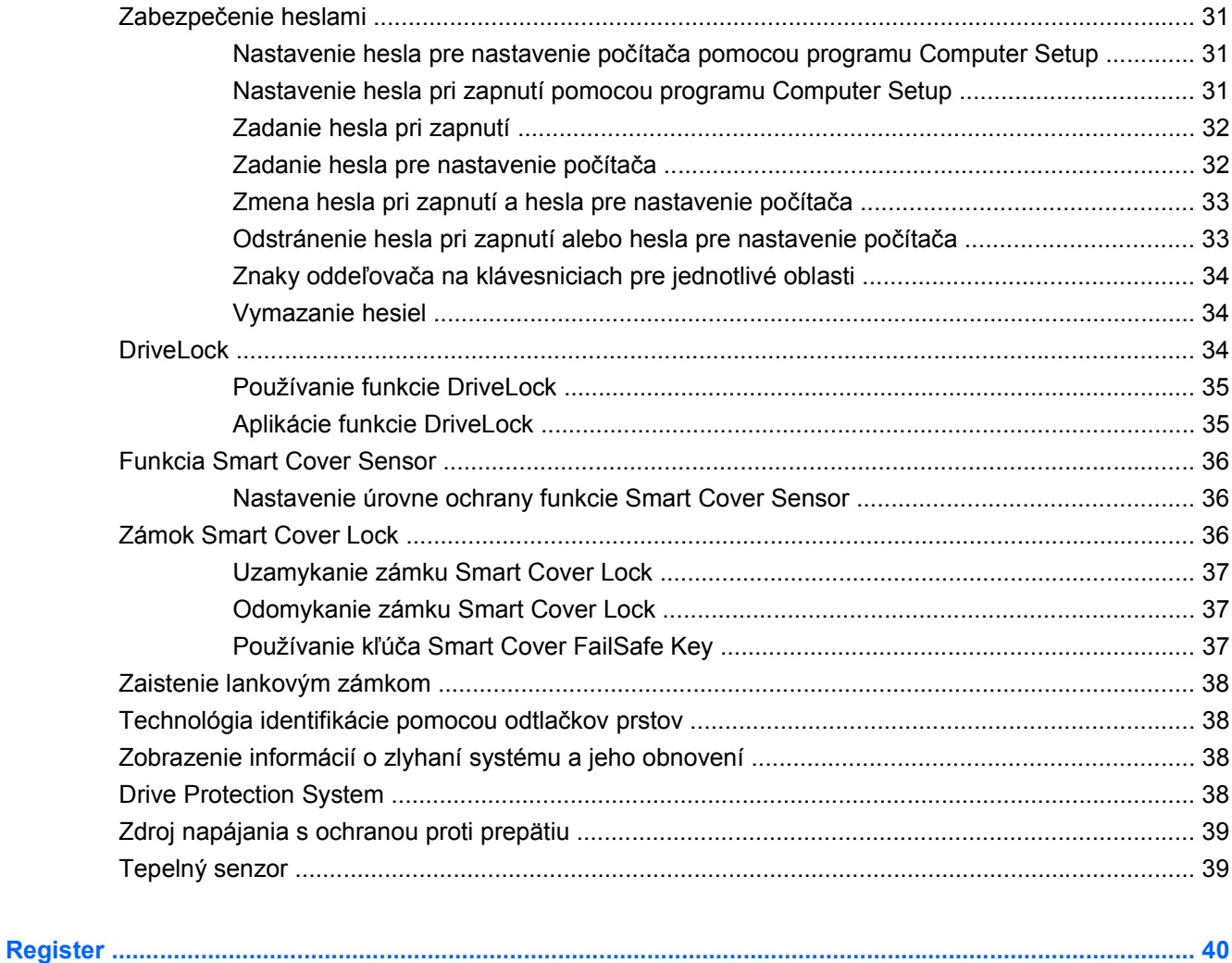

# <span id="page-6-0"></span>**1 Prehľad správy osobného počítača**

Nástroj HP Client Management Solutions predstavuje sadu riešení založených na štandardoch. Tieto riešenia sú určené na správu a riadenie stolných počítačov, pracovných staníc a prenosných osobných počítačov v sieťovom prostredí. Spoločnosť HP predstavila prvé stolné osobné počítače s možnosťou ich úplnej správy už v roku 1995, čím sa stala priekopníkom v správe osobných počítačov. Na technológiu správy má spoločnosť HP zaregistrovaný patent. Od uvedeného roku zaujala spoločnosť HP vedúce postavenie medzi spoločnosťami usilujúcimi sa o vývoj štandardov a infraštruktúry, ktoré sú potrebné na účinné zavedenie, konfiguráciu a správu stolných počítačov, pracovných staníc a prenosných počítačov. Spoločnosť HP vyvíja svoj vlastný softvér na správu a pritom úzko spolupracuje s vedúcimi spoločnosťami v oblasti riešení pre správcovský softvér tak, aby bola zaistená kompatibilita medzi technológiou HP Client Management Solutions a ich produktami. Technológia HP Client Management Solutions je dôležitým aspektom záväzku spoločnosti HP poskytovať riešenia pre životný cyklus počítača, ktoré vám pomôžu znižovať celkové náklady na vlastníctvo a údržbu počítača.

Hlavné možnosti a funkcie správy osobných počítačov sú nasledovné:

- úvodná konfigurácia a zavedenie,
- vzdialená inštalácia systému,
- aktualizácia a správa softvéru,
- prepis pamäte ROM,
- konfigurácia hardvérových možností,
- sledovanie prostriedkov a zabezpečenie,
- zobrazenie informácií o zlyhaní systému a obnovenie.
- **POZNÁMKA:** Podpora jednotlivých funkcií popísaných v tejto príručke sa môže odlišovať v závislosti od modelu alebo verzie softvéru.

# <span id="page-7-0"></span>**2 Úvodná konfigurácia a zavedenie**

Počítač sa dodáva s predinštalovaným obrazom (bitovou kópiou) systémového softvéru. Po krátkom procese "aktivácie" softvéru je počítač pripravený na používanie.

Predinštalovaný softvér môžete nahradiť vlastným systémovým a aplikačným softvérom. Existuje niekoľko spôsobov zavedenia vlastného softvéru:

- pomocou inštalácie ďalších softvérových aplikácií po aktivovaní predinštalovaného softvéru,
- pomocou nástrojov na zavedenie softvéru, napríklad HP Client Automation Standard Edition, HP Client Automation Enterprise Edition (využíva technológiu Radia) alebo Altiris Deployment Solution, ktoré nahradia predinštalovaný softvér prispôsobenou bitovou kópiou softvéru,
- pomocou klonovania disku za účelom kopírovania obsahu z jedného pevného disku na iný pevný disk.

Výber najlepšej metódy zavedenia závisí od prostredia a procesov informačných technológií.

Systém HP Backup and Recovery, nastavenie pomocou pamäte ROM a hardvér ACPI poskytujú ďalšiu pomoc s obnovou systémoveho softvéru, konfiguráciou, riešením problémov a správou napájania.

**POZNÁMKA:** V časti [HP Backup and Recovery Manager na strane 11](#page-16-0) nájdete informácie o vytváraní sady obnovovacích diskov.

# <span id="page-8-0"></span>**HP Software Agent**

Agent správy používaný softvérmi HP Client Automation Standard a Enterprise Edition je na počítači predzavedený. Po inštalácii umožňuje komunikáciu so správcovskou konzolou HP.

Postup inštalácie programu HP Software Agent:

- **1.** Kliknite na tlačidlo **Štart**.
- **2.** Kliknite na položku **Všetky programy**.
- **3.** Kliknite na položku **HP Manageability**.
- **4.** Kliknite na položku **Radia Management Agent Readme**.
- **5.** Pri inštalácii programu HP Software Agent sa riaďte pokynmi uvedenými v súbore Readme.

Program HP Software Agent je kľúčovým infraštruktúrnym komponentom pre zapnutie všetkých riešení aplikácie HP Client Automation. Viac o kľúčových infraštruktúrnych komponentoch potrebných pre implementáciu riešení správy konfigurácií HP nájdete na webovej stránke [http://h20229.www2.hp.com/](http://h20229.www2.hp.com/solutions/ascm/index.html) [solutions/ascm/index.html.](http://h20229.www2.hp.com/solutions/ascm/index.html)

## **Altiris Deployment Solution Agent**

Tento program je na počítači predzavedený. Po inštalácii umožňuje komunikáciu so správcovskou konzolou programu Deployment Solution.

Inštalácia programu Altiris Deployment Solution Agent:

- **1.** Kliknite na tlačidlo **Štart**.
- **2.** Kliknite na položku **Všetky programy**.
- **3.** V prípade systému Windows Vista kliknite na položku **Install Altiris DAgent** (Inštalovať program Altiris DAgent). V prípade systému Windows XP kliknite na položku **Install Altiris AClient** (Inštalovať program Altiris AClient).
- **4.** Pri inštalácii a konfigurácii klienta programu Altiris sa riaďte pokynmi na obrazovke.

Tento nástroj je kľúčovým infraštruktúrnym komponentom pre zapnutie aplikácie Altiris Deployment Solution, ktorá je súčasťou aplikácie Altiris Client Management Suite. Viac o kľúčových infraštruktúrnych komponentoch potrebných pre implementáciu aplikácie Altiris Client Management Suite nájdete na webovej stránke [http://www.hp.com/go/easydeploy.](http://www.hp.com/go/easydeploy)

# <span id="page-9-0"></span>**3 Vzdialená inštalácia systému**

Aplikácia Remote System Installation umožňuje spustiť a nastaviť systém pomocou softvéru, konfiguračných údajov umiestnených na sieťovom serveri a aktivácie prostredia PXE (Preboot Execution Environment). Funkcia Remote System Installation sa zvyčajne používa ako nástroj na nastavenie systému a jeho konfiguráciu pri týchto úlohách:

- **•** formátovanie pevného disku,
- zavedenie softvéru na jednom alebo viacerých nových počítačoch,
- vzdialená aktualizácia systému BIOS v prepisovateľnej pamäti ROM [\(Vzdialený prepis pamäte](#page-20-0) [ROM na strane 15\)](#page-20-0),
- konfigurácia nastavení systému BIOS počítača.

Ak chcete spustiť nástroj Remote System Installation (Vzdialená inštalácia systému), stlačte kláves F12, keď sa v pravom dolnom rohu obrazovky s logom HP zobrazí hlásenie **F12 = Network Service Boot** (F12 = Spustenie systému pomocou sieťovej služby). Ďalej pokračujte podľa pokynov na obrazovke. Predvolené poradie spúšťania je nastavením konfigurácie systému BIOS, ktoré možno zmeniť tak, aby sa systém vždy pokúšal použiť funkciu spustenia PXE.

# <span id="page-10-0"></span>**4 Aktualizácia a správa softvéru**

Spoločnosť HP poskytuje niekoľko nástrojov na správu a aktualizáciu softvéru na stolných počítačoch, pracovných staniciach a prenosných počítačoch:

- **HP Client Management Interface**
- **HP SoftPaq Download Manager**
- **HP System Software Manager**
- **HP ProtectTools Security Manager**
- HP Client Automation Starter, Standard a Enterprise Edition
- **HP Client Manager from Symantec**
- Altiris Client Management Suite
- HP Client Catalog for Microsoft System Center a produkty SMS
- **HP Backup and Recovery Manager**
- Počítače Intel vPro s technológiou Active Management Technology
- Verdiem Surveyor
- **HP Proactive Change Notification**
- **HP Subscriber's Choice**

### **HP Client Management Interface**

Bez ohľadu na nástroje správy systému, ktorý používa vaše oddelenie IT, správa hardvéru a softvéru je dôležitá pri udržiavaní nízkych nákladov a zdravého podnikania. Správcovia IT majú prístup k nástroju HP Client Management Interface pomocou napísania jednoduchých skriptov a ich integrácie s riešením správy podľa ich výberu.

Pomocou programu HP Client Management Interface (HP CMI) sa nové stolné počítače HP môžu bezproblémovo integrovať do vášho spravovaného prostredia IT. Program HP CMI poskytuje rozhranie, ktoré zjednodušuje integráciu stolných počítačov s populárnymi nástrojmi správy systému (vrátane softvérov Microsoft Systems Management Server, IBM Tivoli a HP Operations) a aplikáciami na správu vyvinutými podľa potrieb zákazníka. Pomocou programu HP CMI môžu nástroje správy systémov a aplikácie vyžadovať podrobné informácie o klientoch, získavať informácie o stave, spravovať nastavenia systému BIOS priamou komunikáciou s klientskym počítačom, čím sa zníži potreba využívania agenta alebo spojovacieho softvéru na dosiahnutie integrácie.

<span id="page-11-0"></span>Nástroj HP Client Management Interface je založený na štandardoch vrátane Microsoft Windows Management Interface (MS WMI), Web-Based Enterprise Management (WBEM), System Management BIOS (SMBIOS) a Advanced Configuration and Power Interface (ACPI). Nástroj HP CMI obsahuje základnú technológiu využitú v programe HP Client Management Solutions. Pomocou nástroja HP CMI vám spoločnosť HP dáva flexibilné možnosti v riadení klientskych počítačov.

Nástroj HP Client Management Interface v spojení so systémovým riadiacim softvérom umožňuje:

- Vyžadovať detailné informácie o klientoch poskytuje detailné informácie o procesoroch, pevných diskoch, pamäti, systéme BIOS, jednotkách a informácie zo senzorov (napríklad rýchlosť ventilátora, napätie, teplota).
- Prijímať informácie o stave umožňuje požiadať o zasielanie širokého rozsahu klientskych hardvérových výstrah (napríklad prehrievanie, zastavenie ventilátora, zmena hardvérovej konfigurácie) na systémovú riadiacu konzolu, aplikáciu alebo na lokálny klientsky počítač. Výstrahy sú zasielané v reálnom čase na základe hardvérových udalostí.
- Riadiť nastavenie systému BIOS umožňuje vykonávať funkcie F10 vrátane nastavenia a zmien hesiel systému BIOS a poradia spúšťania na diaľku zo systémovej riadiacej konzoly na klientskych systémoch bez priameho kontaktu s počítačmi.

Ďalšie informácie o aplikácii HP Client Management Interface získate na lokalite [http://www.hp.com/go/](http://www.hp.com/go/hpcmi/) [hpcmi/](http://www.hp.com/go/hpcmi/).

# **HP SoftPaq Download Manager**

Program HP SoftPaq Download Manager je voľne dostupné, ľahkopoužiteľné rozhranie na vyhľadávanie a preberanie aktualizácií softvéru pre klientske modely počítačov HP vo vašom prostredí. Špecifikovaním modelov, operačného systému, jazyku môžete rýchlo vyhľadať, usporiadať a vybrať balíky softpaq podľa potreby. Program HP SoftPaq Download Manager môžete prevziať z adresy [http://www.hp.com/go/sdm.](http://www.hp.com/go/sdm)

# <span id="page-12-0"></span>**HP System Software Manager**

HP System Software Manager (SSM) je bezplatný obslužný program, ktorý automatizuje vzdialené zavedenie ovládačov zariadení a aktualizácií systému BIOS pre vaše stolné počítače HP v sieti. SSM pri spustení bez zásahu používateľa zistí úroveň revízií ovládačov a systémov BIOS nainštalovaných na každom klientskom počítači v sieti a porovná zistené údaje s balíkmi SoftPaq systémového softvéru, ktoré boli testované a uložené do centrálneho ukladacieho priestoru súborov. Program SSM potom automaticky aktualizuje systémový softvér so staršími revíziami na počítačoch v sieti na novšie úrovne revízií dostupné v ukladacom priestore súborov. Keďže program SSM umožňuje distribúciu aktualizácií balíkov SoftPaq iba na zodpovedajúce modely klientskych počítačov, správcovia môžu tento program spoľahlivo a efektívne používať na udržiavanie aktuálneho stavu systémového softvéru.

Program System Software Manager sa integruje s distribučnými nástrojmi podnikového softvéru, ako sú HP Client Automation solutions, HP Client Manager from Symantec a Microsoft Systems Management Server (SMS). Pomocou programu SSM môžete distribuovať zákazníkom alebo inými dodávateľmi vytvorené aktualizácie, ktoré boli prevedené do formátu SSM.

Program SSM možno bezplatne prevziať na webovej lokalite [http://www.hp.com/go/ssm.](http://www.hp.com/go/ssm)

**POZNÁMKA:** Softvér SSM v súčasnosti nepodporuje vzdialenú pamäť ROM typu flash na systémoch, ktoré majú zapnutú funkciu Windows Vista BitLocker a používajú merania TPM na ochranu kľúčov BitLocker, pretože prepísanie systému BIOS by mohlo zneplatniť podpis dôveryhodnosti, ktorý funkcia BitLocker vytvorila pre platformu. Vypnutie funkcie BitLocker cez politiku skupiny, aby bolo možné systém BIOS prepísať.

Môžete zapnúť podporu funkcie BitLocker bez meraní TPM systému BIOS, aby nedošlo k neplatnosti kľúčov funkcie BitLocker. Spoločnosť HP odporúča bezpečnú zálohu poverení funkcie BitLocker pre prípad núdzovej obnovy.

## **HP ProtectTools Security Manager**

Softvér HP ProtectTools Security Manager poskytuje funkcie zabezpečenia, ktoré sú určené na ochranu pred neoprávneným prístupom k počítaču, sieťam a kritickým údajom. Rozšírená bezpečnostná funkčnosť je poskytovaná týmito softvérovými modulmi:

- Credential Manager for HP ProtectTools
- **Embedded Security for HP ProtectTools**
- Java Card Security for HP ProtectTools
- **BIOS Configuration for HP ProtectTools**
- **Drive Encryption for HP ProtectTools**
- Device Access Manager for HP ProtectTools
- **File Sanitizer for HP ProtectTools**
- Privacy Manager for HP ProtectTools

Dostupnosť jednotlivých softvérových modulov sa líši podľa modelu počítača. Napríklad nástroj Embedded Security for HP ProtectTools je k dispozícii len pre počítače s nainštalovaným integrovaným bezpečnostným čipom TPM (Trusted Platform Module).

Moduly softvéru HP ProtectTools môžu byť predinštalované, predzavedené alebo k dispozícii na prevzatie z webovej lokality spoločnosti HP. Pri vybraných modeloch stolných počítačov HP Compaq <span id="page-13-0"></span>je softvér HP ProtectTools k dispozícii ako možnosť po zakúpení. Ďalšie informácie nájdete na adrese [http://www.hp.com/products/security.](http://www.hp.com/products/security)

## **HP Client Automation Starter a Standard Edition**

HP Client Automation je riešenie správy hardvéru a softvéru pre prostredia systémov Windows Vista, Windows XP a HP Thin Client, ktoré sa ľahko používa a zavádza a zároveň poskytuje silné základy pre budúce nároky. Ponúka sa vo dvoch vydaniach:

- Vydanie Starter Edition je produkt k dispozícii zadarmo určený na riadenie pracovných staníc, stolných a prenosných počítačov HP, ktorý poskytuje hardvér a softvér, vzdialenú kontrolu, monitorovanie výstrah HP, aktualizácie ovládačov a systému HP BIOS, integráciu s programom HP Protect Tools a s doplnkovou podporou pre Intel AMT. Vydanie Starter Edition tiež podporuje zavedenie a správu tenkých klientov HP Thin Clients.
- Vydanie Standard Edition, ktoré je možné zakúpiť, obsahuje všetky funkcie obsiahnuté vo vydaní Starter Edition, navyše obsahuje zavedenie a migráciu systému Windows, možnosti dočasných opráv, distribúcie softvéru a záznam využitia softvéru.

Vydania HP Client Automation Starter a Standard Edition poskytujú migračnú cestu k programu HP Client Automation Enterprise Edition (využívajúcemu technológiu Radia) na automatizovanú správu veľkých, heterogénnych a sústavne sa meniacich prostredí IT.

Ďalšie informácie o riešeniach HP Client Automation získate na lokalite <http://www.hp.com/go/client>.

## **HP Client Automation Enterprise Edition**

Nástroj HP Client Automation Enterprise Edition je riešenie, ktoré umožňuje správcom robiť súpis, zavádzať, opravovať a súvisle spravovať softvér a tiež obsah na rôznych, heterogénnych klientskych platformách. Pomocou nástroja HP Client Automation Enterprise Edition môže odborník na IT vykonávať tieto úlohy:

- automatizovať celý proces riadenia životného cyklu od poznania, zavedenia, správy až po migráciu a ukončenie využitia,
- automaticky zaviesť a sústavne spravovať celé sady programov (operačné systémy, aplikácie, opravy, nastavenia a obsah) v požadovanom stave,
- spravovať softvér v podstate na hocijakom zariadení, vrátane pracovných staníc, stolných a prenosných počítačov v heterogénnej alebo samostatnej infraštruktúre,
- spravovať softvér na väčšine operačných systémov.

Vďaka súvislej konfiguračnej správe majú zákazníci spoločnosti HP značne znižené náklady na IT, zrýchlené dodávky softvéru a obsahu na trh a zvyšenú produktivitu a spokojnosť používateľov.

Ďalšie informácie o riešeniach HP Client Automation získate na lokalite <http://www.hp.com/go/client>.

# <span id="page-14-0"></span>**HP Client Manager from Symantec**

Nástroj HP Client Manager from Symantec, vyvinutý s nástrojom Altiris, je voľne dostupný pre všetky podporované stolné počítače HP, prenosné počítače a pracovné stanice. Nástroj SSM je integrovaný do programu HP Client Manager a umožňuje centrálne sledovanie, monitorovanie a správu hardvéru klientskych systémov HP.

Nástroj HP Client Manager from Symantec použite na tieto úlohy:

- získanie hodnotných informácií o hardvéri, napríklad o procesore, pamäti, zobrazení a nastavení zabezpečenia,
- monitorovanie stavu počítača, čo umožní riešenie problémov skôr, než sa prejavia,
- automatické získanie a inštalácia ovládačov a aktualizácií systému BIOS bez priameho kontaktu s počítačmi,
- vzdialenú konfiguráciu nastavení systému BIOS a zabezpečenia,
- automatizáciu procesov na rýchle riešenie problémov s hardvérom.

Tesná integrácia s nástrojmi HP Instant Support znižuje čas potrebný na vyriešenie problémov s hardvérom.

- Diagnostika na diaľku spustí a zobrazuje správy o stolových a prenosných počítačoch a pracovných staniciach HP
- Skenovanie stavu systému kontrola známych hardvérových problémov v základni nainštalovaných klientskych systémov
- Aktívny rozhovor pripojenie k službe podpory zákazníka spoločnosti HP na vyriešenie problémov
- HP Knowledgebase prepojenie na expertné informácie
- Automatizovaný proces zber a dodania SoftPaq na vyriešenie hardvérových problémov
- Identifikácia, súpis a inicializácia systémov so zabudovaným bezpečnostným čipom HP ProtectTools
- Možnosť pre stavové výstrahy zobrazené lokálne na klientskom systéme
- Správa obsahujúca základné súpisné informácie pre klientov mimo spoločnosti HP
- Inštalácia a konfigurácia bezpečnostného čipu TPM
- Centrálne plánovaná záloha a obnova klienta
- Pridaná podpora pre správu funkcie Intel AMT

Ďalšie informácie o aplikácii HP Client Manager from Symantec získate na lokalite [http://www.hp.com/](http://www.hp.com/go/clientmanager) [go/clientmanager.](http://www.hp.com/go/clientmanager)

# <span id="page-15-0"></span>**Altiris Client Management Suite**

Nástroj Altiris Client Management Suite predstavuje ľahkopoužiteľné riešenie pre softvérovú správu pracovných staníc, stolných a prenosných počítačov počas ich celej životnosti. Nástroj Client Management Suite Level 1 obsahuje tieto produkty Altiris:

- **Inventory Solution**
- Deployment Solution
- Software Delivery Solution
- **Patch Management Solution**
- Application Metering Solution
- **Application Management Solution**
- **Carbon Copy Solution**

Ďalšie informácie o aplikácii Altiris Client Management Suite získate na adrese [http://www.altiris.com/](http://www.altiris.com/Products/ClientManagementSuite.aspx) [Products/ClientManagementSuite.aspx.](http://www.altiris.com/Products/ClientManagementSuite.aspx)

### **HP Client Catalog for Microsoft System Center a produkty SMS**

Nástroj HP Client Catalog umožňuje pracovníkom IT pomocou produktov spoločnosti Microsoft automatizovať zavedenie aktualizácií softvéru HP (Softpaqs) na stolných počítačoch HP. Katalógový súbor obsahuje detailné informácie pre platformu stolného, mobilného počítača a pracovnej stanice. Môže sa použiť v spojení s funkciami prispôsobených zoznamov a aktualizácií produktov spoločnosti Microsoft na automatizované aktualizácie ovládačov a opráv pre spravované klientske počítače HP.

Produkty Microsoft podporované programom HP Client Catalog:

- System Center Configuration Manager 2007
- System Center Essentials 2007
- Systems Management Server (SMS) 2003 R2

Ďalšie informácie o aplikácii HP Client Catalog for SMS získate na adrese [http://h20331.www2.hp.com/](http://h20331.www2.hp.com/Hpsub/cache/486247-0-0-225-121.html?jumpid=reg_R1002_USEN) [Hpsub/cache/486247-0-0-225-121.html.](http://h20331.www2.hp.com/Hpsub/cache/486247-0-0-225-121.html?jumpid=reg_R1002_USEN)

# <span id="page-16-0"></span>**HP Backup and Recovery Manager**

Softvér HP Backup and Recovery Manager je ľahkopoužiteľná, všestranná aplikácia, ktorá umožňuje zálohovať a obnovovať primárny pevný disk na počítači: Aplikácia slúži na zálohovanie systému Windows, všetkých aplikácií a údajových súborov. Zálohovanie sa môže plánovať ako automatické, v určitých intervaloch, alebo môže byť začaté manuálne. Dôležité súbory sa môžu zálohovať osobitne mimo pravidelných záloh.

Program HP Backup and Recovery Manager je predinštalovaný na disku C: a tvorí obnovovaciu oblasť disku.

Body obnovenia a zálohy súborov sa môžu kopírovať na disky CD a DVD, pričom všetky zálohy je možné kopírovať na sieť alebo sekundárne pevné disky.

Spoločnosť HP dôrazne odporúča vytvoriť sadu obnovovacích diskov ešte pred používaním počítača a naplánovať pravidelné, automatické zálohovanie pomocou bodov obnovenia.

Postup vytvárania sady obnovovacích diskov:

- **1.** Kliknite na položku **Štart** > **HP Backup and Recovery** > **HP Backup and Recovery Manager** a otvorte Sprievodcu zálohovania a obnovenia. Potom kliknite na tlačidlo **Ďalej**.
- **2.** Vyberte položku **Create a set of recovery discs (Recommended)** (Vytvoriť sadu obnovovacích diskov (odporúča sa)) a kliknite na tlačidlo **Ďalej**.
- **3.** Riaďte sa pokynmi sprievodcu.

Ďalšie informácie o použití programu HP Backup and Recovery Manager nájdete v používateľskej príručke programu *HP Backup and Recovery Manager* tak, že vyberiete položku **Štart** > **HP Backup and Recovery** > **HP Backup and Recovery Manager Manual**.

**POZNÁMKA:** Sadu obnovovacích diskov si môžete tiež objednať v spoločnosti HP tak, že zavoláte do centra podpory HP. Prejdite na túto webovú lokalitu, vyberte svoj región a kliknite na prepojenie **Technická podpora ku zakúpeným produktom** pod nadpisom **Kontaktujte HP**, kde získate telefónne číslo centra podpory pre váš región.

[http://welcome.hp.com/country/us/en/wwcontact\\_us.html](http://welcome.hp.com/country/us/en/wwcontact_us.html)

# <span id="page-17-0"></span>**Technológia správy**

Modely obsahujú buď technológiu vPro alebo štandardnú technológiu. Obe umožňujú lepšie vyhľadávanie, riešenie problémov a ochranu výpočtových zariadení v sieti. Obe technológie umožňujú, aby počítače boli spravované, či už sú zapnuté, vypnuté alebo aj keď majú problém s operačným systémom.

Funkcie technológie správy:

- Súpisné informácie o hardvéri
- **Výstrahy**
- Riadenie napájania zapnuté/vypnuté, napájací cyklus
- Vzdialená diagnostika a oprava
	- Serial-over-LAN umožňuje vzdialené riadenie počítača pomocou konzoly počas spúšťania systému.
	- IDE-Redirect umožňuje zaviesť systém zo vzdialenej spúšťacej jednotky, disku alebo ISO obrazu
- Izolácia hardvéru a obnova umožňuje obmedziť alebo odstrihnúť počítač od siete v prípade výskytu vírusov

**POZNÁMKA:** Základné informácie o technológii Intel vPro nájdete na stránke [http://www.intel.com/](http://www.intel.com/vpro) [vpro](http://www.intel.com/vpro).

Špecifické informácie spoločnosti HP o technológii Intel vPro nájdete v technických informáciách na adrese<http://www.hp.com/support>. Vyberte si svoju krajinu a jazyk, potom kliknite na položku **Podpora a riešenie problémov**, zadajte číslo modelu počítača a stlačte kláves Enter. V kategórii **Resources** (Zdroje) kliknite na položku **Manuals (guides, supplements, addendums, etc.)** (Príručky (príručky, prílohy, doplnky a pod.)). Pod položkou **Quick jump to manuals by category**, (Rýchle prepojenie na manuály podľa kategórie) kliknite na položku **White papers** (Technické informácie).

Dostupné technológie správy obsahujú tieto možnosti:

- AMT (obsahujú DASH 1.0)
- **ASF**

Nástroje ASF a AMT nemôžu byť konfigurované súčasne, ale sú však oba podporované.

Konfigurácia systémov Intel vPro systems pre nástroje AMT alebo ASF:

- **1.** Zapnite alebo reštartujte počítač. Ak pracujete v systéme Microsoft Windows, kliknite na ponuku **Štart** > **Vypnúť** > **Reštartovať**.
- **2.** Keď sa počítač zapne, pred spustením operačného systému stlačte klávesovú skratku Ctrl+P.
- **ET POZNÁMKA:** Ak klávesovú skratku Ctrl+P nestlačíte v požadovanom čase, počítač budete musieť reštartovať a znova pred spustením operačného systému stlačiť klávesovú skratku Ctrl+P, aby ste získali prístup k obslužnému programu.

Táto klávesová skratka spustí obslužný program Intel Management Engine BIOS Execution (MEBx). Tento program umožňuje používateľovi nakonfigurovať rôzne aspekty riadiacej technológie. Niektoré možnosti konfigurácie sú uvedené nižšie:

- Main Menu (Hlavná ponuka)
	- Intel ® ME Configuration (Konfigurácia Intel ® ME)
	- Intel ® AMT Configuration (Konfigurácia Intel ® AMT)
	- Change Intel ® ME Password (Zmeniť heslo Intel ® ME)
	- Exit (Skončiť)
- Intel  $\mathcal{O}$  ME Platform (Platforma Intel  $\mathcal{O}$  ME)
	- Intel ® ME State Control (Ovládanie stavu Intel ® ME) (zapnuté/vypnuté)
	- Intel ® ME Firmware Local Update (Lokálna aktualizácia firmvéru Intel ® ME) (zapnuté/ vypnuté)
	- Intel ® ME Features Control (Ovládanie funkcií Intel ® ME)
	- Intel ® ME Power Control (Ovládanie napájania Intel ® ME)
- Intel ® AMT Configuration (Konfigurácia Intel ® AMT)
	- Host Name (Názov hostiteľa)
	- TCP/IP
	- Provision Model (Model riešenia) (Enterprise, SMB)
	- Setup and Configuration (Nastavenie a konfigurácia)
	- Un-Provision (Zrušenie riešenia)
	- SOL/IDE-R (zapnuté/vypnuté)
	- Password Policy (Pravidlá hesiel)
	- Secure Firmware Update (Bezpečná aktualizácia firmvéru) (zapnuté/vypnuté)
	- Set PRTC (Nastaviť PRTC)
	- Idle Timeout (Doba nečinnosti)
- Change Intel ® ME Password (Zmeniť heslo Intel ® ME) (spoločnosť dôrazne odporúča zmenu tohto hesla. Predvolené heslo je **admin**.)

Aby bolo možné vzdialene spravovať systémy AMT, správca musí používať vzdialenú konzolu, ktorá podporuje AMT. Konzoly podnikovej správy sú k dispozícii od dodávateľov, ako je napríklad HP, Altiris a Microsoft SMS. V režime SMB klient poskytuje rozhranie webového prehľadávača. Na prístup k tejto funkcii otvorte prehľadávač z iného systému v sieti a zadajte http://host\_name:16992, kde host name je názov priradený systému. Namiesto názvu hostiteľa môžete použiť aj adresu IP.

# <span id="page-19-0"></span>**Verdiem Surveyor**

Aplikácia Verdiem Surveyor je softvérové riešenie, ktoré slúži na riadenie energetických nákladov počítačov. Program Surveyor meria a informuje o spotrebe energie každého počítača. Tiež poskytuje kontrolu nad nastaveniami napájania počítača, čo správcom umožňuje ľahko implementovať opatrenia na úsporu energie v celej počítačovej sieti. Balík HP SoftPaq obsahujúci aplikáciu Surveyor je možné prevziať z webovej lokality podpory HP a nainštalovať ho na podporovaných modeloch komerčných stolných počítačov. Licencie programu Surveyor na správu počítačov je možné zakúpiť v obchodných zastúpeniach spoločnosti HP.

# **HP Proactive Change Notification**

Program Proactive Change Notification používa na aktívne a automatické odosielanie upozornení webovú lokalitu Subscriber's Choice. Zasielajú sa tieto typy informácií:

- E-mailové správy Proactive Change Notification (PCN) upozorňujúce na hardvérové a softvérové zmeny u väčšiny bežných počítačov a serverov, a to až v 60-dňovom predstihu.
- E-mailové správy obsahujúce poznámky, rady, bulletiny určené pre zákazníkov, bulletiny venované problematike zabezpečenia a upozornenia na ovládače pre väčšinu bežných počítačov a serverov.

Používateľ má možnosť vytvoriť si vlastný profil, na základe ktorého bude prijímať len informácie relevantné pre určité prostredie informačných technológií. Ak sa chcete o programe Proactive Change Notification dozvedieť viac a ak si chcete vytvoriť vlastný profil, navštívte lokalitu [http://h30046.www3.hp.com/subhub.php.](http://h30046.www3.hp.com/subhub.php?jumpid=go/pcn.)

## **Služba Subscriber's Choice**

Subscriber's Choice je klientska služba spoločnosti HP.

Spoločnosť HP poskytuje na základe profilu používateľa prispôsobené tipy na produkty, články a upozornenia na ovládače a podporu.

Služba upozornení na ovládače a podporu na lokalite Subscriber's Choice odosiela e-mailové správy upozorňujúce na to, že informácie, na odber ktorých ste sa prihlásili v profile, sú k dispozícii na prezretie a prevzatie. Ďalšie informácie o službe Subscriber's Choice a vytvorení vlastného profilu nájdete na lokalite [http://h30046.www3.hp.com/subhub.php.](http://h30046.www3.hp.com/subhub.php)

## **Zastarané riešenia**

Softvérové balíky Altiris Local Recovery a Dantz Retrospect sa už nedodávajú na stolných počítačoch, prenosných počítačoch a pracovných staniciach spoločnosti HP. Stolné počítače, prenosné počítače a pracovné stanice vyrobené v roku 2006 budú dodávané s programom HP Backup and Recovery Manager.

# <span id="page-20-0"></span>**5 Prepis pamäte ROM**

Systém BIOS počítača je uložený v programovateľnej pamäti ROM (read only memory) typu flash. Vytvorením hesla pre nastavenie počítača v programe Computer Setup (F10) môžete ochrániť pamäť ROM pred neúmyselnou aktualizáciou alebo prepísaním. Je to dôležité pre zabezpečenie integrity prevádzky počítača. Ak potrebujete inovovať systém BIOS, najnovšiu kópiu systému BIOS môžete prevziať z lokality spoločnosti HP pre ovládače a podporu na adrese <http://www.hp.com/support/files>.

**UPOZORNENIE:** Pre maximálnu ochranu pamäte ROM si vytvorte heslo pre nastavenie počítača. Heslo pre nastavenie počítača zabraňuje neoprávneným inováciám pamäte ROM. Program System Software Manager umožňuje správcom sietí nastaviť toto heslo na počítači, prípadne na viacerých počítačoch zároveň. Ďalšie informácie nájdete na adrese [http://www.hp.com/go/ssm.](http://www.hp.com/go/ssm)

# **Vzdialený prepis pamäte ROM**

Vzdialený prepis pamäte ROM umožňuje správcovi systému bezpečne inovovať systém BIOS na vzdialených počítačoch HP priamo z centralizovanej konzoly pre správu siete. Možnosť vykonávať túto úlohu nadiaľku systémovým administrátorom na viacerých počítačoch znamená konzistentné zavádzanie a lepšiu kontrolu nad obrazmi systému BIOS počítačov v sieti. V konečnom dôsledku sa tiež zvyšuje produktivita a znižujú celkové náklady na vlastníctvo.

**POZNÁMKA:** Softvér SSM v súčasnosti nepodporuje vzdialenú pamäť ROM typu flash na systémoch, ktoré majú zapnutú funkciu Windows Vista BitLocker a používajú merania TPM na ochranu kľúčov BitLocker, pretože prepísanie systému BIOS by mohlo zneplatniť podpis dôveryhodnosti, ktorý funkcia BitLocker vytvorila pre platformu. Vypnutie funkcie BitLocker cez politiku skupiny, aby bolo možné systém BIOS prepísať.

Ak chcete využiť výhody vzdialeného prepisu pamäte ROM, počítač musí byť zapnutý, prípadne ho treba zapnúť pomocou funkcie aktivácie na diaľku Remote Wakeup (Vzdialené spustenie).

Ďalšie informácie o vzdialenom prepise pamäte ROM nájdete v programoch HP Client Manager Software alebo System Software Manager na adrese<http://www.hp.com/go/ssm/>.

## **HPQFlash**

Obslužný program HPQFlash slúži na lokálnu aktualizáciu alebo obnovenie systémovej pamäte BIOS na jednotlivých osobných počítačoch v prostredí operačného systému Windows.

Ďalšie informácie o programe HPQFlash nájdete na lokalite [http://www.hp.com/support/files,](http://www.hp.com/support/files) kde po zobrazení výzvy zadajte číslo modelu počítača.

# <span id="page-21-0"></span>**6 Boot Block Emergency Recovery Mode (Režim núdzovej obnovy spúšťacieho bloku)**

Režim Boot Block Emergency Recovery Mode (Režim núdzovej obnovy spúšťacieho bloku) umožňuje obnovu systému v situácii zlyhania prepisu pamäte ROM. Napríklad ak sa vyskytne zlyhanie napájania počas inovácie systému BIOS, prepis pamäte ROM nebude kompletný. To by spôsobilo nepoužiteľnosť systému BIOS. Boot Block (Spúšťací blok) je časť pamäte ROM chránená pred prepisom, ktorá obsahuje kód, ktorý overuje platnosť obrazu systému BIOS pri každom zapnutí počítača.

- Ak je obraz systému ROM platný, systém sa spustí normálne.
- Ak bitový obraz systému BIOS nie je platný, systém BIOS spúšťacieho bloku poskytne dostatok podpory na vyhľadanie vymeniteľného média so súbormi s bitovým obrazom systému BIOS. Ak sa nájde vhodný súbor bitového obrazu systému BIOS, automaticky sa prepíše do pamäte ROM.

Keď sa zistí neplatný obraz systému BIOS, indikátor LED napájania systému zabliká na červeno osemkrát s intervalom jednej sekundy. Súčasne zaznie osemkrát zvukový signál. Ak časť systémovej pamäte ROM obsahujúcej možnosť video obrazu pamäte ROM nie je poškodená, režim **Boot Block Emergency Recovery Mode** (Režim núdzovej obnovy spúšťacieho bloku) sa zobrazí na obrazovke.

Ak chcete obnoviť systém po jeho prechode do režimu Boot Block Emergency Recovery Mode (Režim núdzovej obnovy spúšťacieho bloku), vykonajte nasledovné kroky:

- **1.** Vypnite napájanie.
- **2.** Vložte disk CD alebo zariadenie USB typu flash obsahujúce požadovaný súbor bitového obrazu systému BIOS v hlavnom adresári.
- **POZNÁMKA:** Médium musí byť formátované pomocou súborového systému FAT12, FAT16 alebo FAT32.
- **3.** Zapnite počítač.

Ak sa nenájde vhodný bitový obraz systému BIOS, objaví sa výzva na vloženie média, ktoré obsahuje súbor bitového obrazu systému BIOS.

Ak systém úspešne preprogramuje pamäť ROM, systém sa automaticky vypne.

- **4.** Vyberte vymeniteľné médium použité na inováciu systému BIOS.
- **5.** Zapnite napájanie a reštartujte počítač.

**POZNÁMKA:** Funkcia BitLocker zabraňuje systému Windows Vista zaviesť systém, ak disk CD obsahujúci bitový obraz systému BIOS je optickou jendotkou. Ak je funkcia BitLocker zapnutá, pred pokusom o zavedenie systému Windows Vista tento disk CD vyberte.

# <span id="page-23-0"></span>**7 Replikácia nastavenia**

Nasledovný postup umožňuje správcovi jednoducho kopírovať jednu konfiguráciu nastavenia na iné počítače rovnakého modelu, vďaka čomu je konfigurácia viacerých počítačov rýchlejšia a konzistentnejšia.

**E** POZNÁMKA: Oba postupy vyžadujú disketovú jednotku alebo podporované zariadenie USB typu flash.

# **Kopírovanie na jeden počítač**

- **UPOZORNENIE:** Konfigurácia nastavenia je špecifická pre každý model. V prípade nezhody modelu zdrojového a cieľového počítača môže dôjsť k poškodeniu súborového systému. Nekopírujte napríklad konfiguráciu nastavenia z modelu dc7xxx PC na model dx7xxx PC.
	- **1.** Vyberte konfiguráciu, ktorú chcete kopírovať. Vypnite počítač. Ak pracujete v systéme Windows, kliknite na ponuku **Štart** > **Vypnúť** > **Vypnúť**.
	- **2.** Ak používate zariadenie USB typu flash, vložte ho do počítača.
	- **3.** Zapnite počítač.
	- **4.** Keď sa počítač zapne, pred spustením operačného systému stlačte klávesovú skratku F10, aby ste prešli do programu Computer Setup. V prípade potreby stlačením klávesu Enter vynechajte úvodnú obrazovku.
	- **POZNÁMKA:** Ak klávesovú skratku F10 nestlačíte v požadovanom čase, počítač budete musieť reštartovať a znova pred spustením operačného systému stlačiť klávesovú skratku F10, aby ste získali prístup k obslužnému programu.
	- **5.** Ak používate disketu, vložte ju do počítača.
	- **6.** Kliknite na príkaz **File** (Súbor) > **Replicated Setup** (Replikácia nastavenia) > **Save to Removable Media** (Uložiť na vymeniteľné médium). Podľa pokynov na obrazovke vytvorte disketu alebo zariadenie USB typu flash s konfiguráciou.
	- **7.** Vypnite počítač, ktorý sa má konfigurovať a vložte disketu alebo zariadenie USB typu flash s konfiguráciou.
	- **8.** Zapnite počítač, ktorý sa má konfigurovať.
	- **9.** Keď sa počítač zapne, pred spustením operačného systému stlačte klávesovú skratku F10, aby ste prešli do programu Computer Setup. V prípade potreby stlačením klávesu Enter vynechajte úvodnú obrazovku.
- <span id="page-24-0"></span>**10.** Kliknite na položku **File** (Súbor) > **Replicated Setup** (Replikácia nastavenia) > **Restore from Removable Media** (Obnoviť z vymeniteľného média) a postupujte podľa pokynov na obrazovke.
- **11.** Po dokončení konfigurácie reštartujte počítač.

# **Kopírovanie na viaceré počítače**

**UPOZORNENIE:** Konfigurácia nastavenia je špecifická pre každý model. V prípade nezhody modelu zdrojového a cieľového počítača môže dôjsť k poškodeniu súborového systému. Nekopírujte napríklad konfiguráciu nastavenia z modelu dc7xxx PC na model dx7xxx PC.

Použitím tejto metódy je vytvorenie konfiguračnej diskety alebo zariadenia USB typu flash zdĺhavejšie. Kopírovanie konfigurácie na cieľové počítače je však podstatne rýchlejšie.

- **POZNÁMKA:** Pri tomto postupe alebo na vytvorenie spúšťacieho zariadenia USB typu flash sa vyžaduje spúšťacia disketa. Ak na vytvorenie spúšťacej diskety nemáte k dispozícii systém Windows XP, použite metódu kopírovania konfigurácie na jeden počítač (pozrite [Kopírovanie na jeden](#page-23-0) počítač [na strane 18\)](#page-23-0).
	- 1. Vytvorte spúšťaciu disketu alebo zariadenie USB typu flash. Pozrite si časť [Podporované](#page-25-0) [zariadenie USB typu flash na strane 20](#page-25-0) alebo [Nepodporované zariadenie USB typu flash](#page-26-0) [na strane 21.](#page-26-0)
	- **UPOZORNENIE:** Nie všetky počítače možno spustiť zo zariadenia USB typu flash. Ak sa v predvolenom poradí v programe Computer Setup (F10) uvádza zariadenie USB pred pevným diskom, počítač možno spustiť zo zariadenia USB typu flash. V opačnom prípade je nutné použiť spúšťaciu disketu.
	- **2.** Vyberte konfiguráciu, ktorú chcete kopírovať. Vypnite počítač. Ak pracujete v systéme Windows, kliknite na ponuku **Štart** > **Vypnúť** > **Vypnúť**.
	- **3.** Ak používate zariadenie USB typu flash, vložte ho do počítača.
	- **4.** Zapnite počítač.
	- **5.** Keď sa počítač zapne, pred spustením operačného systému stlačte klávesovú skratku F10, aby ste prešli do programu Computer Setup. V prípade potreby stlačením klávesu Enter vynechajte úvodnú obrazovku.
	- **POZNÁMKA:** Ak klávesovú skratku F10 nestlačíte v požadovanom čase, počítač budete musieť reštartovať a znova pred spustením operačného systému stlačiť klávesovú skratku F10, aby ste získali prístup k obslužnému programu.
	- **6.** Ak používate disketu, vložte ju do počítača.
	- **7.** Kliknite na príkaz **File** (Súbor) > **Replicated Setup** (Replikácia nastavenia) > **Save to Removable Media** (Uložiť na vymeniteľné médium). Podľa pokynov na obrazovke vytvorte disketu alebo zariadenie USB typu flash s konfiguráciou.
	- **8.** Prevezmite obslužný program pre systém BIOS na replikáciu nastavenia (repset.exe) a skopírujte ho na disketu alebo zariadenie USB typu flash s konfiguráciou. Ak chcete získať tento obslužný program, navštívte lokalitu [http://welcome.hp.com/country/us/en/support.html](http://welcome.hp.com/country/us/en/support.html?pageDisplay=drivers) a zadajte číslo modelu počítača.
	- **9.** Na diskete alebo zariadení USB typu flash s konfiguráciou vytvorte súbor autoexec.bat obsahujúci tento príkaz:

repset.exe

- <span id="page-25-0"></span>**10.** Vypnite počítač, ktorý sa má konfigurovať. Vložte disketu alebo zariadenie USB typu flash s konfiguráciou a zapnite počítač. Obslužný program konfigurácie sa spustí automaticky.
- **11.** Po dokončení konfigurácie reštartujte počítač.

## **Vytvorenie spúšťacieho zariadenia**

### **Podporované zariadenie USB typu flash**

Podporované zariadenia majú predinštalovaný obraz na zjednodušenie procesu, v ktorom sa vytvoria ako spúšťacie zariadenia. Väčšina zariadení USB typu flash spoločnosti HP a Compaq a iných majú tento predinštalovaný obraz. Ak používané zariadenie USB typu flash takýto obraz neobsahuje, použite postup uvedený ďalej v tejto časti (pozrite [Nepodporované zariadenie USB typu flash na strane 21](#page-26-0)).

Ak chcete vytvoriť spúšťacie zariadenie USB typu flash, musíte mať k dispozícii:

- podporované zariadenie USB typu flash,
- spúšťaciu disketu so systémom DOS s programami FDISK a SYS (ak program SYS nemáte k dispozícii, môžete použiť program FORMAT, čím sa však odstránia všetky existujúce súbory zariadenia USB typu flash),
- počítač spustiteľný zo zariadenia USB typu flash.
- **UPOZORNENIE:** Niektoré staršie typy počítačov nemusia byť spustiteľné zo zariadenia USB typu flash. Ak sa v predvolenom poradí v programe Computer Setup (F10) uvádza zariadenie USB pred pevným diskom, počítač možno spustiť zo zariadenia USB typu flash. V opačnom prípade je nutné použiť spúšťaciu disketu.
	- **1.** Vypnite počítač.
	- **2.** Vložte zariadenie USB typu flash do jedného z portov USB počítača a odpojte všetky ostatné ukladacie zariadenia USB okrem disketových jednotiek USB.
	- **3.** Vložte spúšťaciu disketu systému DOS s programami FDISK.COM a SYS.COM (FORMAT.COM) do disketovej jednotky a zapnite počítač, ktorý sa má spustiť z diskety systému DOS.
	- **4.** Spustite program FDISK z jednotky **A:\** tak, že napíšte FDISK a stlačte kláves Enter. Ak sa objaví výzva, kliknite na tlačidlo **Yes** (Áno) (**Y**), aby ste zapli podporu veľkých diskov.
	- **5.** Zvoľte možnosť Choice [5] (Výber) na zobrazenie jednotiek v počítači. Zariadenie USB typu flash je tou jednotkou, ktorej veľkosť sa najviac zhoduje s veľkosťou jednej z uvádzaných jednotiek. Zvyčajne ide o poslednú jednotku v zozname. Poznamenajte si písmeno jednotky.

Jednotka zariadenia USB typu flash:

- **UPOZORNENIE:** Ak žiadna jednotka nezodpovedá zariadeniu USB typu flash, nepokračujte ďalej. Mohlo by dôjsť k strate údajov. Skontrolujte všetky porty USB, či k nim nie sú pripojené ďalšie ukladacie zariadenia. Ak sú, odstráňte ich, reštartujte počítač a pokračujte od kroku 4. Ak nie sú pripojené žiadne ďalšie zariadenia, počítač zariadenie USB typu flash nepodporuje alebo je toto zariadenie chybné. NEPOKÚŠAJTE sa ďalej vytvoriť zo zariadenia USB typu flash spúšťacie zariadenie.
- **6.** Ukončite program FDISK stlačením klávesu Esc pre návrat do príkazového riadku **A:\**.
- <span id="page-26-0"></span>**7.** Ak spúšťacia disketa systému DOS obsahuje program SYS.COM, prejdite na krok 8. V opačnom prípade prejdite na krok 9.
- **8.** Do príkazového riadka **A:\** zadajte príkaz SYS x:, kde x predstavuje písmeno jednotky uvedené vyššie.
- **UPOZORNENIE:** Skontrolujte, či ste zadali správne písmeno jednotky zariadenia USB typu flash.

Po prenose systémových súborov sa program SYS vráti späť do príkazového riadka **A:\**. Prejdite na krok 13.

- **9.** Súbory zo zariadenia USB typu flash, ktoré chcete zachovať, skopírujte do dočasného adresára na inej jednotke (napríklad na internom pevnom disku počítača).
- **10.** Do príkazového riadka **A:\** zadajte príkaz FORMAT /S X:, kde X predstavuje písmeno jednotky uvedené vyššie.
- **UPOZORNENIE:** Skontrolujte, či ste zadali správne písmeno jednotky zariadenia USB typu flash.

Program FORMAT zobrazí jedno alebo viacero hlásení a zakaždým vás požiada o súhlas s pokračovaním. Zakaždým zadajte Y. Program FORMAT naformátuje zariadenie USB typu flash, pridá systémové súbory a požiada o označenie zväzku.

- **11.** Stlačením klávesu Enter vynechajte zadanie menovky, alebo ju zadajte.
- **12.** Všetky súbory, ktoré ste uložili v kroku 9, skopírujte späť na zariadenie USB typu flash.
- **13.** Vyberte disketu a reštartujte počítač. Počítač sa spustí zo zariadenia USB typu flash ako jednotka C.
- **POZNÁMKA:** Predvolené poradie spúšťania sa v počítačoch odlišuje a možno ho zmeniť použitím programu Computer Setup (F10).

Ak ste použili verziu systému DOS zo systému Windows 9x, môže sa krátko zobraziť obrazovka s logom systému Windows. Ak nechcete, aby sa táto obrazovka zobrazovala, pridajte do hlavného adresára zariadenia USB typu flash súbor LOGO.SYS s nulovou veľkosťou.

Prejdite späť na časť [Kopírovanie na viaceré po](#page-24-0)čítače na strane 19.

### **Nepodporované zariadenie USB typu flash**

Ak chcete vytvoriť spúšťacie zariadenie USB typu flash, musíte mať k dispozícii:

- zariadenie USB typu flash,
- spúšťaciu disketu so systémom DOS s programami FDISK a SYS (ak program SYS nemáte k dispozícii, môžete použiť program FORMAT, čím sa však odstránia všetky existujúce súbory zariadenia USB typu flash),
- počítač spustiteľný zo zariadenia USB typu flash.
- **UPOZORNENIE:** Niektoré staršie typy počítačov nemusia byť spustiteľné zo zariadenia USB typu flash. Ak sa v predvolenom poradí v programe Computer Setup (F10) uvádza zariadenie USB pred pevným diskom, počítač možno spustiť zo zariadenia USB typu flash. V opačnom prípade je nutné použiť spúšťaciu disketu.
	- **1.** Ak sú v počítači karty PCI s pripojenými jednotkami SCSI, ATA RAID alebo SATA, vypnite počítač a odpojte napájací kábel.
		- **UPOZORNENIE:** Napájací kábel MUSÍ byť odpojený.
	- **2.** Otvorte počítač a vyberte karty PCI.
	- **3.** Vložte zariadenie USB typu flash do jedného z portov USB počítača a odpojte všetky ostatné ukladacie zariadenia USB okrem disketových jednotiek USB. Pripevnite kryt počítača.
	- **4.** Zapojte napájací kábel a zapnite počítač.
	- **5.** Keď sa počítač zapne, pred spustením operačného systému stlačte klávesovú skratku F10, aby ste prešli do programu Computer Setup. V prípade potreby stlačením klávesu Enter vynechajte úvodnú obrazovku.
	- **POZNÁMKA:** Ak klávesovú skratku F10 nestlačíte v požadovanom čase, počítač budete musieť reštartovať a znova pred spustením operačného systému stlačiť klávesovú skratku F10, aby ste získali prístup k obslužnému programu.
	- **6.** Prejdite na položku **Advanced** (Rozšírené) > **PCI Devices** (Zariadenia PCI) a vypnite radiče PATA a SATA. Pri deaktivovaní radiča SATA si poznamenajte hodnotu prerušenia IRQ, ku ktorému je radič priradený. Prerušenie IRQ bude potrebné neskôr znova priradiť. Ukončite nastavenie, pričom potvrďte zmeny.

Hodnota IRQ radiča SATA: \_\_\_\_\_\_\_\_

- **7.** Vložte spúšťaciu disketu systému DOS s programami FDISK.COM a SYS.COM (FORMAT.COM) do disketovej jednotky a zapnite počítač, ktorý sa má spustiť z diskety systému DOS.
- **8.** Spustite program FDISK a zo zariadenia USB typu flash odstráňte všetky oddiely. Vytvorte nový oddiel a nastavte ho ako aktívny. Ukončite program FDISK stlačením klávesu Esc.
- **9.** Ak sa počítač po ukončení programu FDISK automaticky nereštartuje, stlačte kombináciu klávesov Ctrl+Alt+Del, čím počítač znova spustíte z diskety systému DOS.
- **10.** Do príkazového riadka **A:\** zadajte príkaz FORMAT C: /S a potom stlačte kláves Enter. Program Format naformátuje zariadenie USB typu flash, pridá systémové súbory a zobrazí výzvu na zadanie menovky zväzku.
- 11. Stlačením klávesu Enter vynechajte zadanie menovky, alebo ju zadajte.
- **12.** Vypnite počítač a odpojte napájací kábel. Otvorte počítač a nainštalujte karty PCI, ktoré ste predtým vybrali. Zatvorte kryt počítača.
- **13.** Zapojte napájací kábel, vyberte disketu a zapnite počítač.
- **14.** Keď sa počítač zapne, pred spustením operačného systému stlačte klávesovú skratku F10, aby ste prešli do programu Computer Setup. V prípade potreby stlačením klávesu Enter vynechajte úvodnú obrazovku.
- **15.** Prejdite na položku **Advanced** (Rozšírené nastavenia) > **PCI Devices** (Zariadenia PCI) a zapnite radiče PATA a SATA, ktoré ste vypli v kroku 6. Radič SATA priraďte k pôvodnej hodnote prerušenia IRQ.
- **16.** Uložte zmeny a ukončite program. Počítač sa spustí zo zariadenia USB typu flash ako jednotka C.
- **POZNÁMKA:** Predvolené poradie spúšťania sa v počítačoch odlišuje a možno ho zmeniť použitím obslužného programu Computer Setup (F10). Pokyny k používaniu programu Computer Setup nájdete v *Príručke programu Computer Setup (F10)*.

Ak ste použili verziu systému DOS zo systému Windows 9x, môže sa krátko zobraziť obrazovka s logom systému Windows. Ak nechcete, aby sa táto obrazovka zobrazovala, pridajte do hlavného adresára zariadenia USB typu flash súbor LOGO.SYS s nulovou veľkosťou.

Prejdite späť na časť [Kopírovanie na viaceré po](#page-24-0)čítače na strane 19.

# <span id="page-29-0"></span>**8 Dvojpolohové tlačidlo napájania**

Pomocou rozhrania ACPI (Advanced Configuration and Power Interface) môže tlačidlo napájania pracovať ako tlačidlo pre zapnutie a vypnutie počítača alebo ako tlačidlo pre uvedenie počítača do úsporného režimu. Funkcia úsporného režimu nevypne napájanie úplne, ale uvedie počítač do úsporného režimu s nízkou spotrebou energie. To umožňuje rýchle vypnutie bez ukončenia aplikácií a rýchly návrat do rovnakého prevádzkového stavu bez straty údajov.

Ak chcete zmeniť konfiguráciu tlačidla napájania, vykonajte nasledovné kroky:

- **1.** Kliknite na tlačidlo **Štart** a vyberte položku **Ovládací panel** > **Možnosti napájania**.
- **2.** V okne **Možnosti napájania vlastnosti** kliknite na kartu **Spresnenie**.
- **3.** V časti **Tlačidlo napájania** vyberte položku **Prepnúť do úsporného režimu**.

Po nastavení konfigurácie tlačidla napájania na funkciu tlačidla pre prepnutie do úsporného režimu stlačte tlačidlo napájania a uveďte systém do stavu veľmi nízkej spotreby energie (úsporný režim). Opätovným stlačením tlačidla sa systém okamžite vráti z úsporného režimu do stavu normálnej spotreby. Ak chcete počítač úplne vypnúť, stlačte a podržte tlačidlo napájania štyri sekundy.

**UPOZORNENIE:** Nepoužívajte tlačidlo napájania na vypínanie počítača, pokiaľ systém neprestane reagovať. Vypnutie počítača bez interakcie operačného systému môže spôsobiť poškodenie alebo stratu údajov na pevnom disku.

# <span id="page-30-0"></span>**9 Podpora na webovej lokalite spoločnosti HP**

Spoločnosť HP vytvorila v spolupráci s inými dodávateľmi softvér na dôsledné testovanie a odstraňovanie chýb a vyvíja podporný softvér pre operačné systémy, aby zabezpečila výkon, kompatibilitu a spoľahlivosť počítačov HP.

Pri prechode na nové alebo revidované operačné systémy je dôležité implementovať podporný softvér, ktorý je vytvorený predaný operačný systém. Ak plánujete spustiť verziu systému Microsoft Windows, ktorá sa odlišuje od verzie dodávanej s počítačom, musíte nainštalovať zodpovedajúce ovládače zariadení a obslužné programy, aby ste zabezpečili podporu všetkých funkcií a ich funkčnosť.

Spoločnosť HP zjednodušila vyhľadávanie a prístup k najnovšiemu podpornému softvéru, ako aj spôsob jeho vyskúšania a inštaláciu. Tento softvér môžete prevziať z webovej lokality spoločnosti HP <http://www.hp.com/support>.

Webová lokalita obsahuje najnovšie ovládače zariadení, obslužné programy a obrazy pamäte ROM, ktoré sú potrebné na spustenie najnovšieho operačného systému Microsoft Windows na počítačoch HP.

# <span id="page-31-0"></span>**10 Priemyselné štandardy**

Riešenia pre správu od spoločnosti HP sú založené na priemyselných štandardoch a možno ich integrovať s ďalšími aplikáciami pre správu systémov. Medzi spomínané štandardy patria:

- technológia WBEM (Web-Based Enterprise Management),
- rozhranie WMI (Windows Management Interface),
- **•** technológia Wake on LAN,
- $\bullet$  ACPI,
- SMBIOS,
- podpora prostredia PXE (Pre-boot Execution).

# <span id="page-32-0"></span>**11 Sledovanie prostriedkov a zabezpečenie**

Funkcie sledovania prostriedkov integrované v počítači poskytujú kľúčové údaje súvisiace s takýmto sledovaním, ktoré možno spravovať pomocou programov HP Systems Insight Manager, HP Client Manager, HP Configuration Management Solution, HP Client Configuration Manager alebo iných aplikácií pre správu systému. Automatická integrácia funkcií sledovania prostriedkov a týchto produktov umožňuje vybrať si nástroj pre správu, ktorý je najvhodnejší pre dané prostredie a využiť investície do existujúcich nástrojov.

Spoločnosť HP ponúka aj niekoľko riešení pre riadenie prístupu k cenným súčastiam a informáciám. Funkcia HP Embedded Security for ProtectTools, ak je nainštalovaná, zabraňuje neoprávnenému prístupu k údajom, kontroluje integritu systému a overuje externých používateľov, ktorí sa pokúšajú o prístup do systému. (Ďalšie informácie nájdete v príručke programu *HP ProtectTools Security Manager* na adrese<http://www.hp.com/products/security>.) Funkcie zabezpečenia, napríklad HP Embedded Security for ProtectTools, Smart Cover Sensor a Smart Cover Lock, ktoré sú k dispozícii na niektorých modeloch, pomáhajú chrániť pred neoprávneným prístupom k vnútorným súčastiam osobného počítača. Vypnutím paralelných a sériových portov alebo portov USB a vypnutím možnosti spustenia systému z vymeniteľných médií môžete ochrániť cenné údaje. Upozornenia na zmenu pamäte a upozornenia senzora Smart Cover Sensor možno automaticky odosielať do aplikácií pre správu systémov, ktoré upozornia na zasahovanie do vnútorných súčastí počítača.

**EX POZNÁMKA:** Funkcia HP Embedded Security for ProtectTools, senzor Smart Cover Sensor a zámok Smart Cover Lock sú pri niektorých systémoch k dispozícii ako voliteľné súčasti.

Na správu nastavení zabezpečenia počítača HP použite nasledovné obslužné programy:

- Na lokálnu správu použite obslužný program Computer Setup. Ďalšie informácie a pokyny na používanie obslužného programu Computer Setup nájdete v *Príručke programu Computer Setup (F10)* dodávanej s počítačom. Niektoré počítače majú tiež program HP BIOS Configuration for ProtectTools, čo je komponent nástroja ProtectTools pre Windows a ktorý umožňuje správcom konfigurovať bezpečnostné nastavenia systému BIOS z bežiaceho operačného systému.
- Na vzdialenú správu použite program HP Client Manager from Symantec, HP Client Automation alebo System Software Manager. Tento softvér umožňuje bezpečné a konzistentné zavedenie a ovládanie nastavení zabezpečenia.

Nasledovná tabuľka a časti sa týkajú lokálnej správy funkcií zabezpečenia počítača pomocou programu Computer Setup (F10).

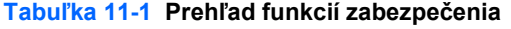

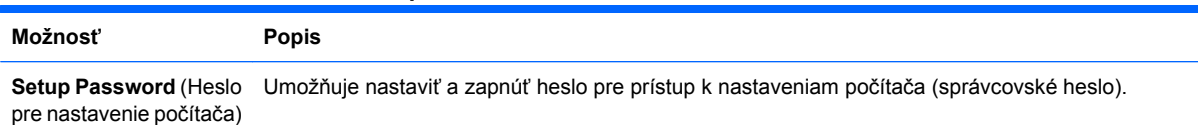

### **Tabuľka 11-1 Prehľad funkcií zabezpečenia (pokračovanie)**

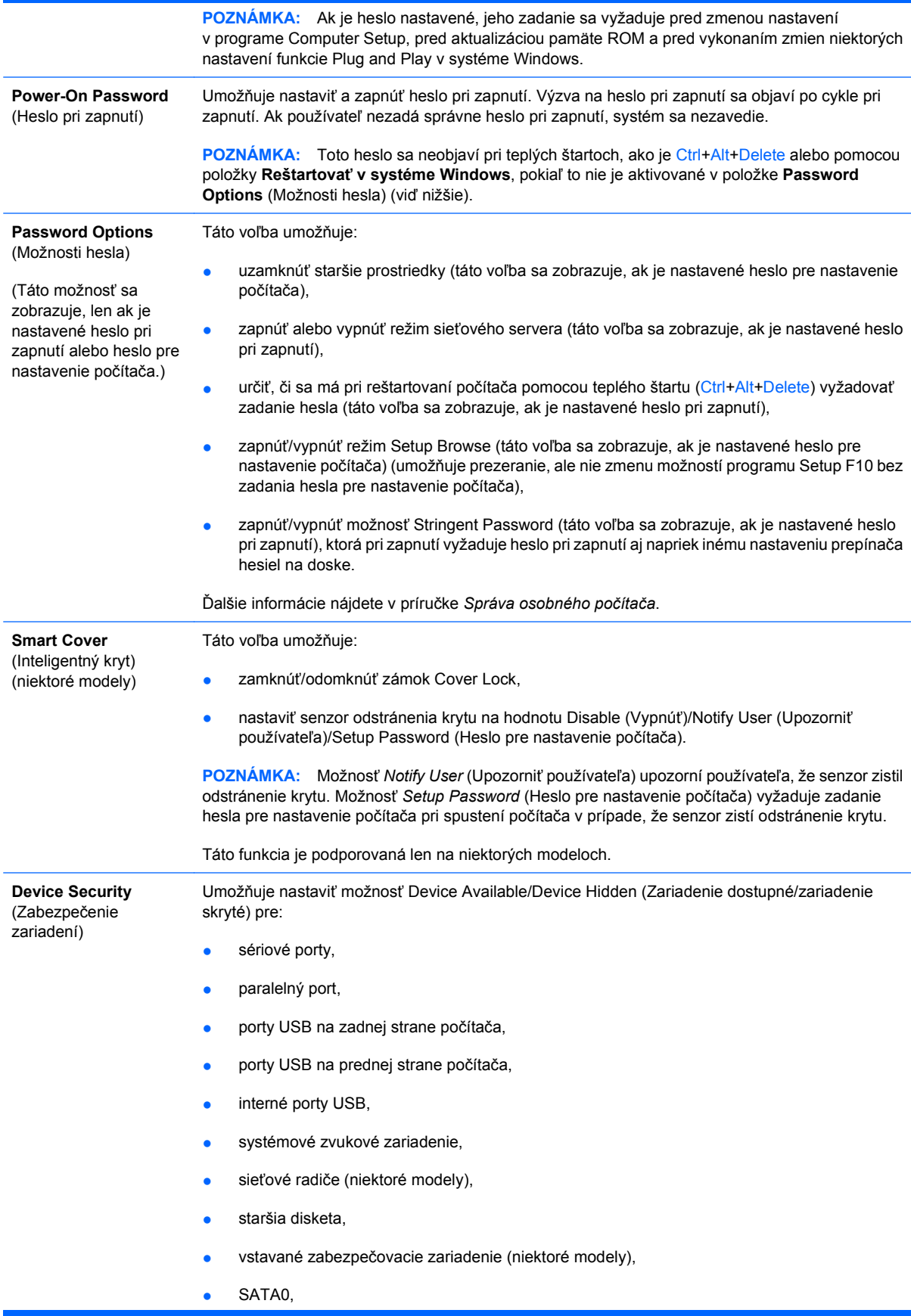

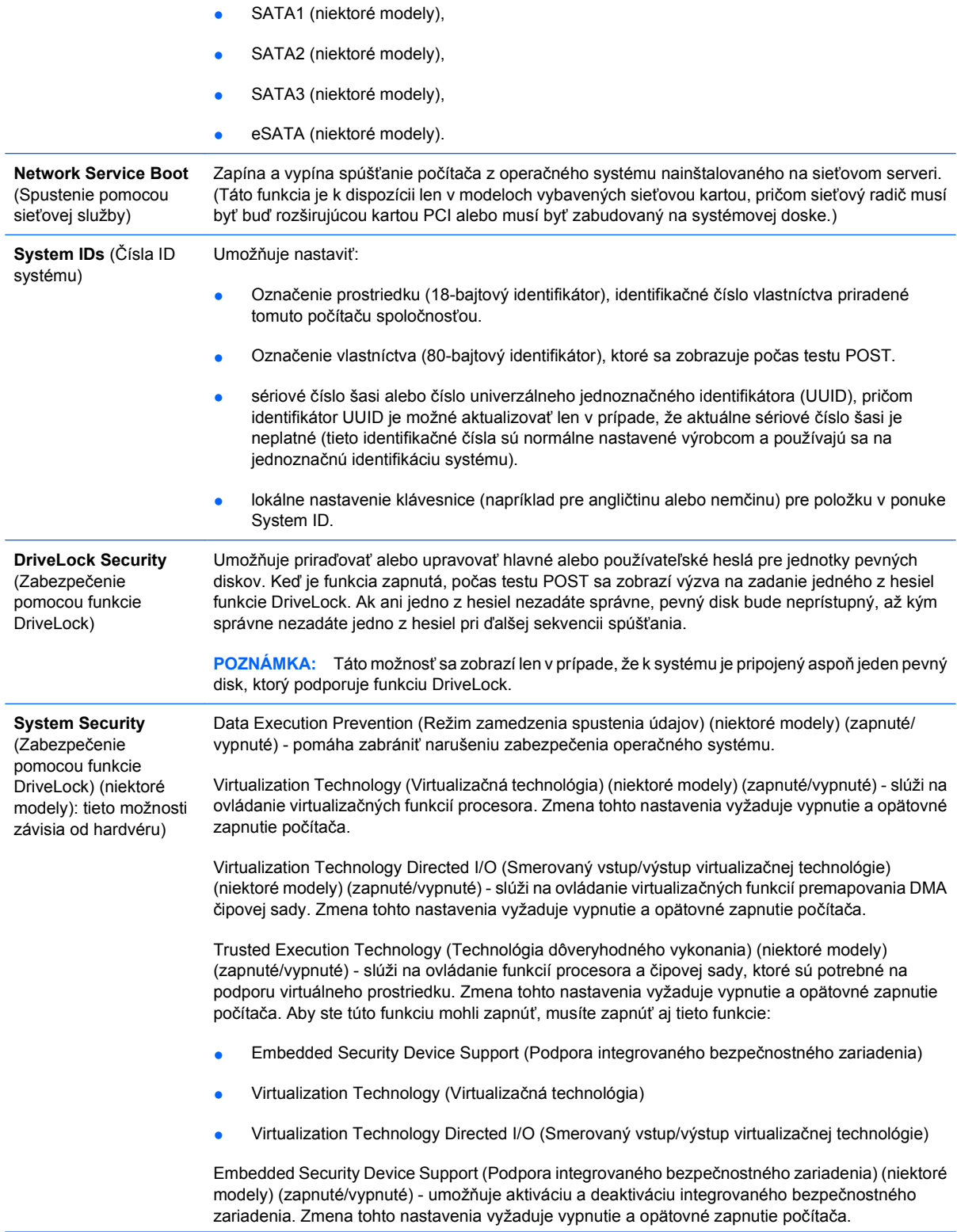

**POZNÁMKA:** Aby bolo možné konfigurovať integrované bezpečnostné zariadenie, musí byť nastavené heslo pre nastavenie počítača.

Reset to Factory Settings (Obnoviť na nastavenia z výroby) (niektoré modely) (neobnoviť/ obnoviť) - obnovenie na nastavenia z výroby vymaže všetky bezpečnostné kľúče. Zmena tohto nastavenia vyžaduje vypnutie a opätovné zapnutie počítača.

**UPOZORNENIE:** Integrované bezpečnostné zariadenie je kritickou súčasťou akéhokoľvek bezpečnostného plánu. Vymazanie bezpečnostných kľúčov zabráni prístupu k údajom chráneným integrovaným bezpečnostným zariadením. Vybratie možnosti Reset to Factory Settings (Obnoviť na nastavenia z výroby) môže spôsobiť stratu údajov.

- Power-on authentication support (Podpora overovania pri zapnutí) (niektoré modely) (zapnuté/ vypnuté) - slúži na ovládanie funkcie overovania heslom pri zapnutí, ktorá využíva integrované bezpečnostné zariadenie. Zmena tohto nastavenia vyžaduje vypnutie a opätovné zapnutie počítača.
- Reset authentication credentials (Obnoviť overovacie poverenia) (niektoré modely) (Neobnoviť/obnoviť) - výberom možnosti Reset (Obnoviť) sa vypne podpora overovania pri zapnutí a vymaže sa overovacia informácia v integrovanom bezpečnostnom zariadení. Zmena tohto nastavenia vyžaduje vypnutie a opätovné zapnutie počítača.

OS management of Embedded Security Device (Správa integrovaného bezpečnostného zariadenia operačným systémom) (niektoré modely) (zapnuté/vypnuté) - táto možnosť umožňuje používateľovi obmedziť kontrolu operačného systému nad integrovaným bezpečnostným zariadením. Zmena tohto nastavenia vyžaduje vypnutie a opätovné zapnutie počítača. Táto možnosť umožňuje používateľovi obmedziť kontrolu operačného systému nad integrovaným bezpečnostným zariadením.

Reset of Embedded Security Device through OS (Obnovenie integrovaného bezpečnostného zariadenia pomocou OS) (niektoré modely) (zapnuté/vypnuté) - táto možnosť umožňuje používateľovi obmedziť schopnosť operačného systému požadovať obnovenie nastavení z výroby integrovaného bezpečnostného zariadenia. Zmena tohto nastavenia vyžaduje vypnutie a opätovné zapnutie počítača.

**POZNÁMKA:** Aby bolo možné zapnúť túto možnosť, musí byť nastavené heslo pre nastavenie počítača.

Smart Card BIOS Password Support (niektoré modely) (zapnuté/vypnuté) - umožňuje používateľovi zapnúť/vypnúť použitie inteligentnej karty namiesto hesla pre nastavenie počítača a hesla pri zapnutí. Toto nastavenie vyžaduje ďalšiu iniciáciu v rámci programu ProtectTools ešte pred použitím tejto možnosti.

PAVP (niektoré modely) (vypnuté/min/max) - možnosť PAVP umožňuje v čipovej sade zapnúť funkciu Protected Audio Video Path. Táto funkcia umožňuje sledovanie videa v ochrannom režime s vysokým rozlíšením, ktoré by sa inak nedalo prehrať. Výber možnosti Max vyhradí 96 Megabajtov systémovej pamäte výlučne pre funkciu PAVP.

**Setup Security Level** (Úroveň zabezpečenia programu Setup) Umožňuje koncovým používateľom v obmedzenom rozsahu zmeniť určité nastavenia programu setup bez poznania hesla pre nastavenie počítača. Táto funkcia poskytuje správcovi flexibilitu pri ochrane dôležitých možností nastavenia, pričom používateľ má možnosť prezerať systémové nastavenia a konfigurovať dôležité možnosti nastavenia. Správca určuje prístupové práva k jednotlivým možnostiam nastavenia z prípadu na prípad prostredníctvom ponuky Setup Security Level (Úroveň zabezpečenia programu Setup). Všetkým možnostiam nastavenia je predvolene priradené heslo nastavenia počítača, takže používateľ musí zadať správne heslo nastavenia počítača počas testu POST, aby mohol zmeniť niektorú z možností. Správca môže pre jednotlivé položky nastaviť na hodnotu None (Žiadne), čím umožňuje používateľovi vykonať zmeny pre danú možnosť, ak program setup bol spustený s neplatnými heslami. Výber None je nahradený heslom pri spustení, ak je toto heslo zapnuté.

> **POZNÁMKA:** Režim Setup Browse musí byť nastavený na Zapnuté, aby používateľ mohol vstúpiť do programu Setup bez hesla pre nastavenie počítača.

# <span id="page-36-0"></span>**Zabezpečenie heslami**

Heslo pri zapnutí zabraňuje neoprávnenému používaniu počítača tým, že na prístup k aplikáciám alebo údajom vyžaduje zadanie hesla pri každom zapnutí alebo reštartovaní počítača. Heslo pre nastavenie počítača zabraňuje najmä neoprávnenému prístupu k programu Computer Setup a je možné ho použiť namiesto hesla pri zapnutí. Znamená to, že pri zobrazení výzvy na zadanie hesla pri zapnutí môžete zadať heslo pre nastavenie počítača, a získať tak prístup k počítaču.

Heslo pre nastavenie počítača používané v rámci celej siete umožňuje správcovi systému prihlásiť sa do všetkých počítačov v sieti a vykonať údržbu, pričom nemusí poznať heslo pri zapnutí i keď už bolo vytvorené.

### **Nastavenie hesla pre nastavenie počítača pomocou programu Computer Setup**

Ak je systém vybavený vstavaným zabezpečovacím zariadením, prečítajte si príručku k softvéru *HP ProtectTools Security Manager* na lokalite [http://www.hp.com.](http://www.hp.com) Nastavenie hesla pre nastavenie počítača pomocou programu Computer Setup zabraňuje zmene konfigurácie počítača (používaniu programu Computer Setup (F10)) až do zadania hesla.

- **1.** Zapnite alebo reštartujte počítač. Ak pracujete v systéme Windows, kliknite na ponuku **Štart** > **Vypnúť** > **Reštartovať**.
- **2.** Keď sa počítač zapne, pred spustením operačného systému stlačte klávesovú skratku F10, aby ste prešli do programu Computer Setup. V prípade potreby stlačením klávesu Enter vynechajte úvodnú obrazovku.
- **E POZNÁMKA:** Ak klávesovú skratku F10 nestlačíte v požadovanom čase, počítač budete musieť reštartovať a znova pred spustením operačného systému stlačiť klávesovú skratku F10, aby ste získali prístup k obslužnému programu.
- **3.** Vyberte položku **Security** (Zabezpečenie), potom **Setup Password** (Heslo pre nastavenie počítača) a postupujte podľa pokynov na obrazovke.
- **4.** Pred ukončením programu vyberte položku **File** (Súbor) > **Save Changes and Exit** (Uložiť zmeny a skončiť).

### **Nastavenie hesla pri zapnutí pomocou programu Computer Setup**

Nastavenie hesla pri zapnutí pomocou programu Computer Setup zabraňuje prístupu k počítaču po jeho zapnutí až do zadania hesla. Ak je heslo pri zapnutí nastavené, program Computer Setup zobrazí v ponuke **Security** (Zabezpečenie) položku **Password Options** (Možnosti hesla). Jednou z možností hesla je možnosť **Password Prompt on Warm Boot** (Výzva na zadanie hesla pri reštartovaní počítača). Ak je výzva **Password Prompt on Warm Boot** zapnutá, heslo je potrebné zadať pri každom reštartovaní počítača.

- **1.** Zapnite alebo reštartujte počítač. Ak pracujete v systéme Windows, kliknite na ponuku **Štart** > **Vypnúť** > **Reštartovať**.
- **2.** Keď sa počítač zapne, pred spustením operačného systému stlačte klávesovú skratku F10, aby ste prešli do programu Computer Setup. V prípade potreby stlačením klávesu Enter vynechajte úvodnú obrazovku.
- **POZNÁMKA:** Ak klávesovú skratku F10 nestlačíte v požadovanom čase, počítač budete musieť reštartovať a znova pred spustením operačného systému stlačiť klávesovú skratku F10, aby ste získali prístup k obslužnému programu.
- <span id="page-37-0"></span>**3.** Vyberte položku **Security** (Zabezpečenie), potom **Power-On Password** (Heslo pri zapnutí) a postupujte podľa pokynov na obrazovke.
- **4.** Pred ukončením programu vyberte položku **File** (Súbor) > **Save Changes and Exit** (Uložiť zmeny a skončiť).

### **Zadanie hesla pri zapnutí**

Ak chcete zadať heslo pri zapnutí, vykonajte nasledovné kroky:

- **1.** Zapnite alebo reštartujte počítač. Ak pracujete v systéme Microsoft Windows, kliknite na ponuku **Štart** > **Vypnúť** > **Reštartovať**.
- **2.** Keď sa na monitore zobrazí ikona kľúča, zadajte aktuálne heslo a stlačte kláves Enter.
- **POZNÁMKA:** Pri písaní dávajte pozor, pretože z bezpečnostných dôvodov sa zadávané znaky nezobrazujú na obrazovke.

Ak zadáte heslo nesprávne, zobrazí sa ikona zlomeného kľúča. Zadajte heslo znovu. Po troch neúspešných pokusoch je nutné počítač vypnúť a znovu ho zapnúť, aby ste mohli pokračovať.

### **Zadanie hesla pre nastavenie počítača**

Ak je systém vybavený vstavaným zabezpečovacím zariadením, prečítajte si príručku k softvéru *HP ProtectTools Security Manager* na lokalite [http://www.hp.com.](http://www.hp.com)

Ak bolo v počítači nastavené heslo pre nastavenie počítača, pri každom spustení programu Computer Setup sa zobrazí výzva na jeho zadanie.

- **1.** Zapnite alebo reštartujte počítač. Ak pracujete v systéme Windows, kliknite na ponuku **Štart** > **Vypnúť** > **Reštartovať**.
- **2.** Keď sa počítač zapne, pred spustením operačného systému stlačte klávesovú skratku F10, aby ste prešli do programu Computer Setup. V prípade potreby stlačením klávesu Enter vynechajte úvodnú obrazovku.
- **POZNÁMKA:** Ak klávesovú skratku F10 nestlačíte v požadovanom čase, počítač budete musieť reštartovať a znova pred spustením operačného systému stlačiť klávesovú skratku F10, aby ste získali prístup k obslužnému programu.
- **3.** Keď sa na monitore zobrazí ikona kľúča, zadajte heslo pre nastavenie počítača a stlačte kláves Enter.
- **POZNÁMKA:** Pri písaní dávajte pozor, pretože z bezpečnostných dôvodov sa zadávané znaky nezobrazujú na obrazovke.

Ak zadáte heslo nesprávne, zobrazí sa ikona zlomeného kľúča. Zadajte heslo znovu. Po troch neúspešných pokusoch je nutné počítač vypnúť a znovu ho zapnúť, aby ste mohli pokračovať.

### <span id="page-38-0"></span>**Zmena hesla pri zapnutí a hesla pre nastavenie počítača**

Ak je systém vybavený integrovaným zabezpečovacím zariadením, prečítajte si príručku k softvéru *HP ProtectTools Security Manager* na lokalite [http://www.hp.com.](http://www.hp.com)

- **1.** Zapnite alebo reštartujte počítač. Ak pracujete v systéme Microsoft Windows, kliknite na ponuku **Štart** > **Vypnúť** > **Reštartovať**.
- **2.** Ak chcete zmeniť heslo pri zapnutí, choďte na krok 3.

Ak chcete zmeniť heslo pre nastavenie počítača, tak po zapnutí počítača a ešte pred spustením operačného systému stlačte klávesovú skratku F10, aby ste prešli do programu Computer Setup. V prípade potreby stlačením klávesu Enter vynechajte úvodnú obrazovku.

- **EX POZNÁMKA:** Ak klávesovú skratku F10 nestlačíte v požadovanom čase, počítač budete musieť reštartovať a znova pred spustením operačného systému stlačiť klávesovú skratku F10, aby ste získali prístup k obslužnému programu.
- **3.** Keď sa zobrazí ikona kľúča, zadajte aktuálne heslo, lomku (/) alebo alternatívny znak oddeľovača, nové heslo, ďalšiu lomku (/) alebo alternatívny znak oddeľovača a znova nové heslo, ako je to uvedené v nasledovnom príklade: aktuálne heslo/nové heslo/nové heslo
- **E** POZNÁMKA: Pri písaní dávajte pozor, pretože z bezpečnostných dôvodov sa zadávané znaky nezobrazujú na obrazovke.
- **4.** Stlačte kláves Enter.

Nové heslo vstúpi do platnosti pri ďalšom zapnutí počítača.

**EX POZNÁMKA:** Informácie o alternatívnych znakoch oddeľovača nájdete v časti [Znaky odde](#page-39-0)ľovača na [klávesniciach pre jednotlivé oblasti na strane 34.](#page-39-0) Heslo pri zapnutí a heslo pre nastavenie počítača možno tiež zmeniť pomocou možností ponuky Security (Zabezpečenie) v programe Computer Setup.

### **Odstránenie hesla pri zapnutí alebo hesla pre nastavenie počítača**

Ak je systém vybavený integrovaným zabezpečovacím zariadením, prečítajte si príručku k softvéru *HP ProtectTools Security Manager* na lokalite [http://www.hp.com.](http://www.hp.com)

- **1.** Zapnite alebo reštartujte počítač. Ak pracujete v systéme Microsoft Windows, kliknite na ponuku **Štart** > **Vypnúť** > **Reštartovať**.
- **2.** Ak chcete vymazať heslo pri zapnutí, choďte na krok 3.

Ak chcete odstrániť heslo pre nastavenie počítača, tak po zapnutí počítača a ešte pred spustením operačného systému stlačte klávesovú skratku F10, aby ste prešli do programu Computer Setup. V prípade potreby stlačením klávesu Enter vynechajte úvodnú obrazovku.

- **POZNÁMKA:** Ak klávesovú skratku F10 nestlačíte v požadovanom čase, počítač budete musieť reštartovať a znova pred spustením operačného systému stlačiť klávesovú skratku F10, aby ste získali prístup k obslužnému programu.
- **3.** Keď sa zobrazí ikona kľúča, zadajte aktuálne heslo, za ním lomku (/) alebo alternatívny znak oddeľovača, ako je to uvedené v nasledovnom príklade: aktuálne heslo/
- **4.** Stlačte kláves Enter.

<span id="page-39-0"></span>**POZNÁMKA:** Informácie o alternatívnych znakoch oddeľovača nájdete v časti Znaky oddeľovača na klávesniciach pre jednotlivé oblasti na strane 34. Heslo pri zapnutí a heslo pre nastavenie počítača možno tiež zmeniť pomocou možností ponuky Security (Zabezpečenie) v programe Computer Setup.

### **Znaky oddeľovača na klávesniciach pre jednotlivé oblasti**

Každá klávesnica je navrhnutá tak, aby spĺňala špecifické požiadavky pre jednotlivé krajiny. Syntax a klávesy, ktoré používate na zmenu alebo odstránenie hesla, závisia od klávesnice dodanej s počítačom.

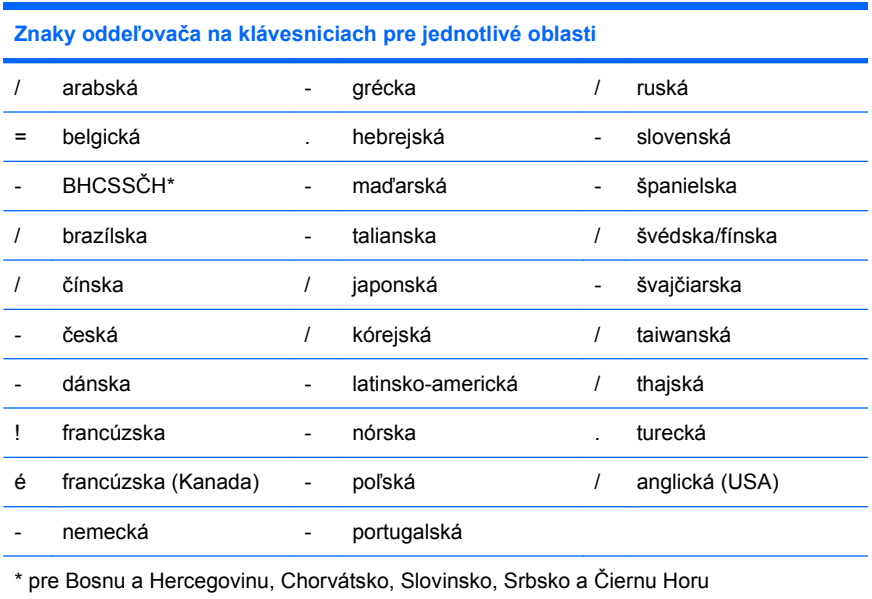

### **Vymazanie hesiel**

Ak zabudnete heslo, nebudete mať prístup k počítaču. Ďalšie informácie o mazaní hesiel nájdete v *Príručke Riešenie problémov*.

Ak je systém vybavený integrovaným zabezpečovacím zariadením, prečítajte si príručku k softvéru *HP ProtectTools Security Manager* na lokalite [http://www.hp.com.](http://www.hp.com)

# **DriveLock**

DriveLock je funkcia zabezpečenia (dostupná na niektorých modeloch) predstavujúca priemyselný štandard, ktorá zabraňuje neoprávnenému prístupu k údajom na pevných diskoch ATA. Funkcia DriveLock bola implementovaná ako rozšírenie programu Computer Setup. K dispozícii je len v prípade, že sa zistia pevné disky, ktoré podporujú príkazovú sadu ATA Security. Funkcia DriveLock je určená pre zákazníkov spoločnosti HP, pre ktorých je bezpečnosť údajov prvoradá. Pre týchto zákazníkov sú náklady spojené s pevným diskom a stratou uložených údajov bezvýznamné pri porovnaní so škodou, ktorá by mohla vzniknúť pri neoprávnenom prístupe k obsahu pevného disku. Na uvedenie tejto úrovne zabezpečenia do súladu s praktickou potrebou získať zabudnuté heslo využíva implementácia funkcie DriveLock spoločnosti HP schému zabezpečenia dvoma heslami. Jedno heslo nastaví a používa správca systému, kým druhé heslo zvyčajne nastaví a používa koncový používateľ. Ak sa zabudnú obidve heslá, neexistuje žiadny spôsob, akým by bolo možné jednotku odomknúť. Preto je najbezpečnejšou formou používania funkcie DriveLock replikovanie údajov na pevnom disku v

<span id="page-40-0"></span>podnikovom informačnom systéme alebo ich pravidelné zálohovanie. Ak sa obidve heslá funkcie DriveLock stratia, pevný disk sa stane nepoužiteľným. Táto skutočnosť môže predstavovať neprijateľné riziko pre používateľov, ktorí nezodpovedajú vyššie uvedenému profilu zákazníka. Pre používateľov, ktorí zodpovedajú tomuto profilu to môže byť tolerovateľné riziko vzhľadom na charakter údajov uložených na pevnom disku.

### **Používanie funkcie DriveLock**

Ak je detekovaný jeden alebo viacero pevných diskov, ktoré podporujú príkazovú sadu ATA Security, možnosť DriveLock sa objaví v ponuke Security programu Computer Setup. Používateľ má možnosť nastaviť hlavné heslo alebo zapnúť funkciu DriveLock. Na zapnutie funkcie DriveLock je nutné zadať používateľské heslo. Keďže úvodnú konfiguráciu funkcie DriveLock zvyčajne vykonáva správca systému, najprv by sa malo nastaviť hlavné heslo. Spoločnosť HP odporúča správcom systému nastaviť hlavné heslo bez ohľadu na to, či plánujú zapnúť funkciu DriveLock, alebo ju nechajú vypnutú. Správcovi to umožní modifikovať nastavenia funkcie DriveLock, ak by bola jednotka v budúcnosti uzamknutá. Po nastavení hlavného hesla môže správca funkciu DriveLock zapnúť, alebo ju môže nechať vypnutú.

Ak je pripojený uzamknutý pevný disk, test POST si vyžiada heslo na odomknutie zariadenia. Ak je nastavené heslo pri zapnutí, ktoré sa zhoduje s používateľským heslom zariadenia, test POST nezobrazí používateľovi výzvu na opätovné zadanie hesla. V opačnom prípade sa zobrazí výzva na zadanie hesla funkcie DriveLock. Pri studenom štarte môžete zadať hlavné heslo alebo používateľské heslo. Pri teplom štarte zadajte rovnaké heslo, ako pri odomknutí jednotky počas predchádzajúceho studeného štartu. Používatelia majú dva pokusy na zadanie správneho hesla. Ak sú pri studenom štarte obidva pokusy neúspešné, test POST bude pokračovať, ale jednotka zostane neprístupná. Ak sa nepodarí ani jeden pokus pri teplom štarte alebo reštartovaní v systéme Windows, test POST sa zastaví a používateľ dostane inštrukcie na opakovanie vypnutia a zapnutia.

### **Aplikácie funkcie DriveLock**

Najpraktickejšie použitie bezpečnostnej funkcie DriveLock je vo firemnom prostredí. Správca systému by bol zodpovedný za konfiguráciu pevného disku, čo by okrem iného zahŕňalo aj nastavenie hlavného hesla funkcie DriveLock a dočasného používateľského hesla. Ak používateľ zabudne používateľské heslo, alebo ak sa zariadenie dostane k inému zamestnancovi, na vynulovanie používateľského hesla a na získanie opätovného prístupu k pevnému disku je možné kedykoľvek použiť hlavné heslo.

Spoločnosť HP odporúča podnikovým správcom systému, ktorí sa rozhodnú pre funkciu DriveLock, aby stanovili aj podnikové zásady pre nastavenie a údržbu hlavných hesiel. To by malo zabrániť situáciám, kedy zamestnanec pred odchodom zo spoločnosti úmyselne alebo neúmyselne nastaví obidve heslá funkcie DriveLock. Za týchto okolností by sa pevný disk stal nepoužiteľným a musel by sa vymeniť. Rovnako sa v prípade nenastavenia hlavného hesla môže stať, že pevný disk bude pre správcu uzamknutý a bude mu znemožnené vykonávať pravidelnú kontrolu výskytu neautorizovaného softvéru, kontrolu prostriedkov a technickú podporu.

Používateľom s menej prísnymi požiadavkami na zabezpečenie odporúča spoločnosť HP nezapínať funkciu DriveLock. Do tejto kategória patria osobní používatelia alebo používatelia, ktorí zvyčajne nemajú na svojich pevných diskoch citlivé údaje. Pre týchto používateľov predstavuje možná strata pevného disku z dôvodu zabudnutia obidvoch hesiel oveľa väčšiu škodu než je hodnota údajov, ktoré má funkcia DriveLock ochrániť. Prístup do programu Computer Setup a k funkcii DriveLock sa dá obmedziť pomocou hesla pre nastavenie počítača. Nastavením hesla pre nastavenie počítača a jeho utajením pred koncovými používateľmi im môže správca systému zabrániť v zapnutí funkcie DriveLock.

# <span id="page-41-0"></span>**Funkcia Smart Cover Sensor**

Funkcia Cover Removal Sensor (k dispozícii pre niektoré modely) je technológia kombinujúca hardvér a softvér, ktorá vydá výstrahu, keď dôjde k odstráneniu krytu počítača alebo jeho bočného panela. Existujú tri úrovne ochrany; sú uvedené v nasledujúcej tabuľke.

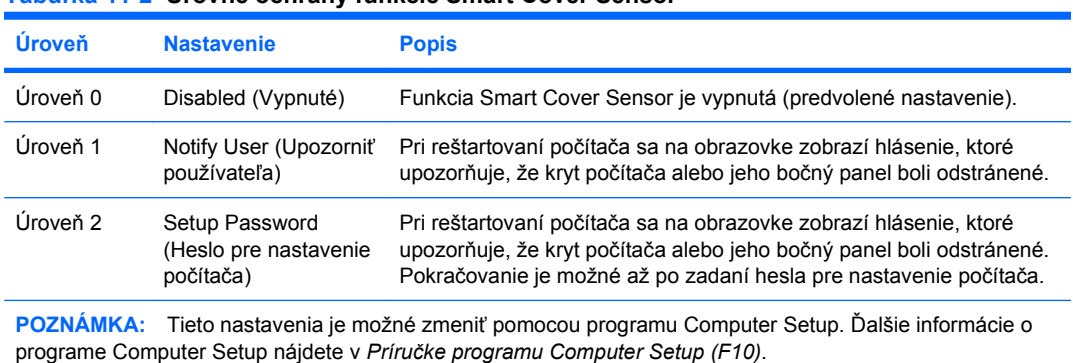

#### **Tabuľka 11-2 Úrovne ochrany funkcie Smart Cover Sensor**

### **Nastavenie úrovne ochrany funkcie Smart Cover Sensor**

Ak chcete nastaviť úroveň ochrany funkcie Smart Cover Sensor, vykonajte nasledovné kroky:

- **1.** Zapnite alebo reštartujte počítač. Ak pracujete v systéme Windows, kliknite na ponuku **Štart** > **Vypnúť** > **Reštartovať**.
- **2.** Keď sa počítač zapne, pred spustením operačného systému stlačte klávesovú skratku F10, aby ste prešli do programu Computer Setup. V prípade potreby stlačením klávesu Enter vynechajte úvodnú obrazovku.
- **EY POZNÁMKA:** Ak klávesovú skratku F10 nestlačíte v požadovanom čase, počítač budete musieť reštartovať a znova pred spustením operačného systému stlačiť klávesovú skratku F10, aby ste získali prístup k obslužnému programu.
- **3.** Vyberte položku **Security** (Zabezpečenie) > **Smart Cover** (Zámok krytu) > **Cover Removal Sensor** (Senzor sňatého krytu) a zvoľte požadovanú úroveň zabezpečenia.
- **4.** Pred ukončením programu vyberte položku **File** (Súbor) > **Save Changes and Exit** (Uložiť zmeny a skončiť).

## **Zámok Smart Cover Lock**

Zámok Smart Cover Lock je zámok krytu ovládateľný softvérom, ktorým sú vybavené niektoré počítače HP. Tento zámok zabraňuje neoprávnenému prístupu k vnútorných súčastiam. Počítače sa dodávajú s odomknutým zámkom Smart Cover Lock.

- **UPOZORNENIE:** Pre maximálnu ochranu zaistenia krytu si vytvorte heslo pre nastavenie počítača. Heslo pre nastavenie počítača nedovoľuje nepovolený prístup k programu Computer Setup.
- **E POZNÁMKA:** Zámok Smart Cover Lock je pre niektoré počítače k dispozícii ako voliteľný doplnok.

### <span id="page-42-0"></span>**Uzamykanie zámku Smart Cover Lock**

Ak chcete aktivovať a uzamknúť zámok Smart Cover Lock, vykonajte nasledujúce kroky:

- **1.** Zapnite alebo reštartujte počítač. Ak pracujete v systéme Windows, kliknite na ponuku **Štart** > **Vypnúť** > **Reštartovať**.
- **2.** Keď sa počítač zapne, pred spustením operačného systému stlačte klávesovú skratku F10, aby ste prešli do programu Computer Setup. V prípade potreby stlačením klávesu Enter vynechajte úvodnú obrazovku.
- **POZNÁMKA:** Ak klávesovú skratku F10 nestlačíte v požadovanom čase, počítač budete musieť reštartovať a znova pred spustením operačného systému stlačiť klávesovú skratku F10, aby ste získali prístup k obslužnému programu.
- **3.** Vyberte položku **Security** (Zabezpečenie) > **Smart Cover** (Zámok krytu) > **Cover Removal Sensor** (Senzor sňatého krytu) a zvoľte požadovanú úroveň zabezpečenia.
- **4.** Pred ukončením programu vyberte položku **File** (Súbor) > **Save Changes and Exit** (Uložiť zmeny a skončiť).

### **Odomykanie zámku Smart Cover Lock**

- **1.** Zapnite alebo reštartujte počítač. Ak pracujete v systéme Windows, kliknite na ponuku **Štart** > **Vypnúť** > **Reštartovať**.
- **2.** Keď sa počítač zapne, pred spustením operačného systému stlačte klávesovú skratku F10, aby ste prešli do programu Computer Setup. V prípade potreby stlačením klávesu Enter vynechajte úvodnú obrazovku.
- **E POZNÁMKA:** Ak klávesovú skratku F10 nestlačíte v požadovanom čase, počítač budete musieť reštartovať a znova pred spustením operačného systému stlačiť klávesovú skratku F10, aby ste získali prístup k obslužnému programu.
- **3.** Vyberte položku **Security** (Zabezpečenie) > **Smart Cover** (Inteligentný kryt) > **Cover Lock** (Zámok krytu) > **Unlock** (Odomknúť).
- **4.** Pred ukončením programu vyberte položku **File** (Súbor) > **Save Changes and Exit** (Uložiť zmeny a skončiť).

### **Používanie kľúča Smart Cover FailSafe Key**

Ak ste zapli zámok Smart Cover Lock a nemôžete ho odomknúť pomocou hesla, na otvorenie krytu počítača budete potrebovať bezpečnostný kľúč zámku Smart Cover. Kľúč budete potrebovať v nasledovných prípadoch:

- **•** výpadok prúdu,
- zlyhanie pri spustení počítača,
- zlyhanie súčasti počítača (napr. procesora alebo zdroja napájania),
- pri zabudnutí hesla.
- **UPOZORNENIE:** Smart Cover FailSafe Key je špeciálny nástroj od spoločnosti HP. Buďte pripravení, kľúč si objednajte u autorizovaného predajcu alebo poskytovateľa služieb skôr, ako ho budete potrebovať.

<span id="page-43-0"></span>Bezpečnostný kľúč môžete získať jedným z nasledovných spôsobov:

- Obráťte sa na autorizovaného predajcu alebo poskytovateľa služieb spoločnosti HP.
- Zavolajte na príslušné číslo uvedené v záručnom liste.

Ďalšie informácie o používaní bezpečnostného kľúča zámku Smart Cover nájdete v *Referenčnej príručke k hardvéru*.

## **Zaistenie lankovým zámkom**

Na zadnom paneli počítača (pri niektorých modeloch) sa nachádza lankový zámok, ktorý slúži na fyzické upevnenie počítača k pracovisku.

Ilustrované pokyny nájdete v *Referenčnej príručke k hardvéru*.

## **Technológia identifikácie pomocou odtlačkov prstov**

Technológia identifikácie pomocou odtlačkov prstov spoločnosti HP zvyšuje úroveň zabezpečenia siete, zjednodušuje proces prihlásenia a znižuje náklady súvisiace so správou podnikových sietí, pričom pri jej používaní nie je potrebné zadávať používateľské heslá. Keďže jej cena je prijateľná, nie je určená len pre high-tech organizácie s vysokými nárokmi na zabezpečenie.

**POZNÁMKA:** Podpora technológie identifikácie pomocou odtlačkov prstov sa odlišuje v závislosti od modelu.

### **Zobrazenie informácií o zlyhaní systému a jeho obnovení**

Funkcie zobrazenia informácií o zlyhaní systému a jeho obnovenia sú kombináciou inovatívnej hardvérovej a softvérovej technológie, ktoré majú zabrániť strate dôležitých údajov a zamedziť neplánovaným prestojom.

Ak je počítač pripojený do siete spravovanej programom HP Client Manager, informáciu o zlyhaní odošle aplikácii pre správu siete. Program HP Client Manager Software umožňuje tiež vzdialene naplánovať diagnostické testy, ktoré sa automaticky spustia na všetkých spravovaných počítačoch, a vytvoriť súhrnnú zostavu zlyhaných testov.

### **Drive Protection System**

Nástroj Drive Protection System (DPS) je diagnostický nástroj zabudovaný v jednotkách pevných diskov, ktoré sú nainštalované v niektorých počítačoch HP. Nástroj DPS je navrhnutý ako pomôcka na diagnostiku problémov, ktoré môžu mať za následok výmenu pevného disku mimo záruky.

Počas výroby počítačov HP sa všetky pevné disky testujú nástrojom DPS a natrvalo sa na ne zapíšu kľúčové informácie. Pri každom spustení nástroja DPS sa výsledky testov zapíšu na pevný disk. Poskytovateľ služieb môže tieto informácie použiť na zistenie okolností, ktoré spôsobili spustenie nástroja DPS. Ďalšie informácie o používaní nástroja DPS nájdete v *Príručke Riešenie problémov*.

# <span id="page-44-0"></span>**Zdroj napájania s ochranou proti prepätiu**

Integrovaný zdroj napájania s ochranou proti prepätiu poskytuje vyššiu spoľahlivosť v prípade zasiahnutia počítača nepredvídateľným prepätím. Tento zdroj napájania znesie prepätie až do hodnoty 2000 voltov bez toho, aby došlo k odstaveniu systému alebo k strate údajov.

# **Tepelný senzor**

Tepelný senzor je funkcia, ktorá sleduje vnútornú teplotu počítača. Pri prekročení povoleného rozsahu táto funkcia zobrazí výstrahu, čo umožňuje v primeranom čase urobiť opatrenia, aby nedošlo k poškodeniu vnútorných súčastí alebo k strate údajov.

**UPOZORNENIE:** Vysoká teplota môže spôsobiť poškodenie systému alebo viesť k strate údajov.

# <span id="page-45-0"></span>**Register**

### **A**

Altiris AClient [3](#page-8-0) Client Management Suite [10](#page-15-0) Deployment Solution Agent [3](#page-8-0)

### **B**

Backup and Recovery Manager [11](#page-16-0) BIOS Boot Block Emergency Recovery Mode (Režim núdzovej obnovy spúšťacieho bloku) [16](#page-21-0) HPQFlash [15](#page-20-0) vzdialený prepis pamäte ROM [15](#page-20-0) Boot Block Emergency Recovery Mode (Režim núdzovej obnovy spúšťacieho bloku) [16](#page-21-0)

### **C**

Client Management Interface [5](#page-10-0) Client Manager from Symantec [9](#page-14-0)

#### **D**

diagnostický nástroj pre pevné disky [38](#page-43-0) DriveLock [34](#page-39-0) Dvojpolohové tlačidlo napájania [24](#page-29-0)

#### **F**

FailSafe Key, objednanie [37](#page-42-0) funkcia Smart Cover Sensor nastavenie [36](#page-41-0) úrovne ochrany [36](#page-41-0)

### **H**

heslo nastavenie [31,](#page-36-0) [32](#page-37-0) vymazanie [33,](#page-38-0) [34](#page-39-0) zabezpečenie [31](#page-36-0) zapnutie [31](#page-36-0), [32](#page-37-0) zmena [33](#page-38-0) heslo pre nastavenie počítača nastavenie [31](#page-36-0) vymazanie [33](#page-38-0) zadanie [32](#page-37-0) zmena [33](#page-38-0) heslo pri zapnutí nastavenie [31](#page-36-0) vymazanie [33](#page-38-0) zadanie [32](#page-37-0) zmena [33](#page-38-0) HP Backup and Recovery Manager [11](#page-16-0) Client Automation Starter, Standard a Enterprise Edition [8](#page-13-0) Client Catalog for Microsoft System Center a produkty SMS [10](#page-15-0) Client Management Interface [5](#page-10-0) Client Manager from Symantec [9](#page-14-0) ProtectTools Security Manager [7](#page-12-0) System Software Manager [7](#page-12-0) HPQFlash [15](#page-20-0)

### **I**

inštalácia úvodná [2](#page-7-0) internetové adresy. *Pozri* webové lokality

### **J**

jednotka, ochrana [38](#page-43-0)

### **K**

klonovacie nástroje, softvér [2](#page-7-0) kľúč Smart Cover FailSafe Key, objednanie [37](#page-42-0) konfigurácia tlačidla napájania [24](#page-29-0) konfigurácie nastavenia, replikácia [18](#page-23-0) kontrola prístupu k počítaču [27](#page-32-0)

### **N**

národné znaky oddeľovača na klávesniciach [34](#page-39-0) nastavenie kopírovanie na jeden počítač [18](#page-23-0) kopírovanie na viaceré počítače [19](#page-24-0) nástroje zavedenia, softvér [2](#page-7-0) núdzový režim, obnova spúšťacieho bloku [16](#page-21-0)

### **O**

objednanie kľúča FailSafe Key [37](#page-42-0) obnovenie, softvér [2](#page-7-0) odomknutie zámku Smart Cover Lock [37](#page-42-0) ochrana pevného disku [38](#page-43-0) operačný systém, podpora zmeny [25](#page-30-0) oznámenie o zmene [14](#page-19-0)

### **P**

pevné disky, diagnostický nástroj [38](#page-43-0)

Preboot Execution Environment (PXE) [4](#page-9-0) predinštalovaný bitový obraz softvéru [2](#page-7-0) prepis pamäte ROM [15](#page-20-0) priemyselné štandardy [26](#page-31-0) prístup k počítaču, kontrola [27](#page-32-0) Proactive Change Notification (PCN) [14](#page-19-0) ProtectTools Security Manager [7](#page-12-0) PXE (Preboot Execution Environment) [4](#page-9-0)

#### **R**

režim núdzovej obnovy, spúšťací blok [16](#page-21-0)

#### **S**

sledovanie prostriedkov [27](#page-32-0) služba Subscriber's Choice [14](#page-19-0) Smart Cover Lock FailSafe Key [37](#page-42-0) odomknutie [37](#page-42-0) zamknutie [37](#page-42-0) softvér Altiris AClient [3](#page-8-0) Altiris Client Management Suite [10](#page-15-0) Altiris Deployment Solution Agent [3](#page-8-0) Drive Protection System [38](#page-43-0) HP Backup and Recovery Manager [11](#page-16-0) HP Client Automation Starter, Standard a Enterprise Edition [8](#page-13-0) HP Client Catalog for Microsoft System Center a produkty SMS [10](#page-15-0) HP Client Management Interface [5](#page-10-0) HP Client Manager from Symantec [9](#page-14-0) HP ProtectTools Security Manager [7](#page-12-0) HP System Software Manager [7](#page-12-0) integrácia [2](#page-7-0) nástroje aktualizácie a správy [5](#page-10-0)

obnovenie [2](#page-7-0) Proactive Change Notification (PCN) [14](#page-19-0) sledovanie prostriedkov [27](#page-32-0) technológia správy [12](#page-17-0) Verdiem Surveyor [14](#page-19-0) vzdialená inštalácia systému [4](#page-9-0) zavedenie [2](#page-7-0) spúšťacie zariadenie vytvorenie [20](#page-25-0) zariadenie USB typu flash [20](#page-25-0) System Software Manager [7](#page-12-0)

#### **T**

technológia identifikácie pomocou odtlačkov prstov [38](#page-43-0) technológia správy [12](#page-17-0) tepelný senzor [39](#page-44-0) teplota, vnútorný počítač [39](#page-44-0)

#### **U**

úvodná konfigurácia [2](#page-7-0)

#### **V**

Verdiem Surveyor [14](#page-19-0) vnútorná teplota počítača [39](#page-44-0) vymazanie hesla [33,](#page-38-0) [34](#page-39-0) vzdialená inštalácia [4](#page-9-0) vzdialená inštalácia systému [4](#page-9-0) vzdialený prepis pamäte ROM [15](#page-20-0)

### **W**

webové lokality Altiris Client Management Suite [10](#page-15-0) HP Business PC Security [8](#page-13-0) HP Client Automation Center [8](#page-13-0) HP Client Catalog for Microsoft SMS [10](#page-15-0) HP Client Management Interface [6](#page-11-0) HP Client Management Solutions [3](#page-8-0) HP Client Manager from Symantec [9](#page-14-0) HPQFlash [15](#page-20-0) HP Softpaq Download Manager [6](#page-11-0) HP Support [11,](#page-16-0) [12](#page-17-0)

HP System Software Manager [7](#page-12-0) podpora softvéru [25](#page-30-0) preberanie ovládačov a softvéru [19](#page-24-0) prepis pamäte ROM [15](#page-20-0) prevzatie systému BIOS [15](#page-20-0) Proactive Change Notification [14](#page-19-0) správa konfigurácií [3](#page-8-0) Subscriber's Choice [14](#page-19-0) technológia Intel vPro [12](#page-17-0) vzdialený prepis pamäte ROM [15](#page-20-0)

#### **Z**

zabezpečenie DriveLock [34](#page-39-0) funkcia Smart Cover Sensor [36](#page-41-0) funkcie, tabuľka [27](#page-32-0) heslo [31](#page-36-0) lankový zámok [38](#page-43-0) nastavenia [27](#page-32-0) ProtectTools Security Manager [7](#page-12-0) Smart Cover Lock [36](#page-41-0) technológia identifikácie pomocou odtlačkov prstov [38](#page-43-0) zadanie heslo pre nastavenie počítača [32](#page-37-0) heslo pri zapnutí [32](#page-37-0) zaistenie lankovým zámkom [38](#page-43-0) zamknutie zámku Smart Cover Lock [37](#page-42-0) zámok krytu [36](#page-41-0) zariadenie USB typu flash, spúšťacie [20](#page-25-0), [21](#page-26-0) zastarané riešenia [14](#page-19-0) zdroj napájania, ochrana proti prepätiu [39](#page-44-0) zdroj napájania s ochranou proti prepätiu [39](#page-44-0) zmena hesla [33](#page-38-0) zmena operačného systému, podpora [25](#page-30-0) znaky oddeľovača, tabuľka [34](#page-39-0)

znaky oddeľovača na klávesnici, národné [34](#page-39-0) zobrazenie informácií o zlyhaní systému a jeho obnovení [38](#page-43-0)